# $\begin{array}{c} \begin{array}{c} \text{1} \\ \text{2} \end{array} \\ \begin{array}{c} \text{2} \\ \text{1} \end{array} \\ \begin{array}{c} \text{2} \\ \text{2} \end{array} \end{array}$ SISTEMA DE ADMINISTRACION PREVISIONAL

## **MANUAL DE USUARIO**

## **Objetivo del Sistema**

El objetivo que tiene este modulo es que cada organismo (municipal, provincial y establecimientos de gestión privada) administre los datos personales de sus Agentes, sus Cargos y licencias.

## **Como Ingresar (únicamente con navegador Chrome)**

El usuario ingresará a la página del IPS. y seleccionará la opción EMPLEADORES

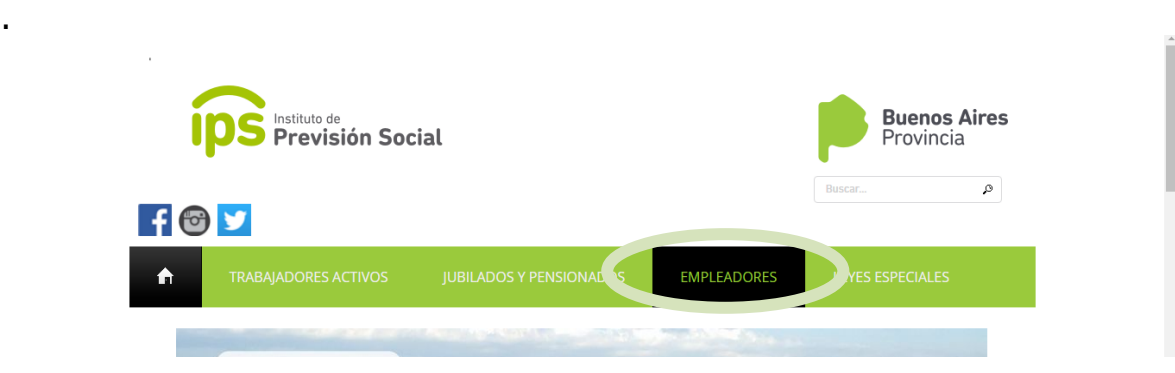

## Aparecerá el menú.

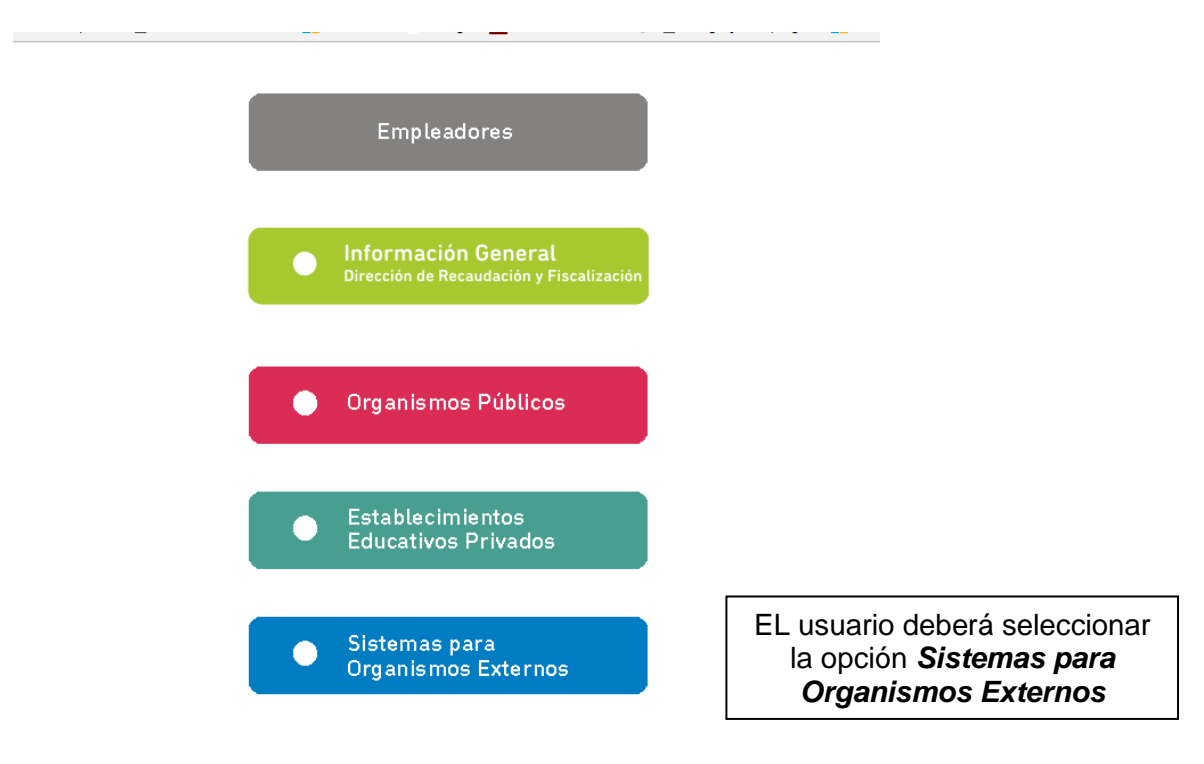

En la pantalla siguiente se muestran las diferentes Operaciones disponibles..de las cuales deberá seleccionar **Sistema de Administración Previsional**

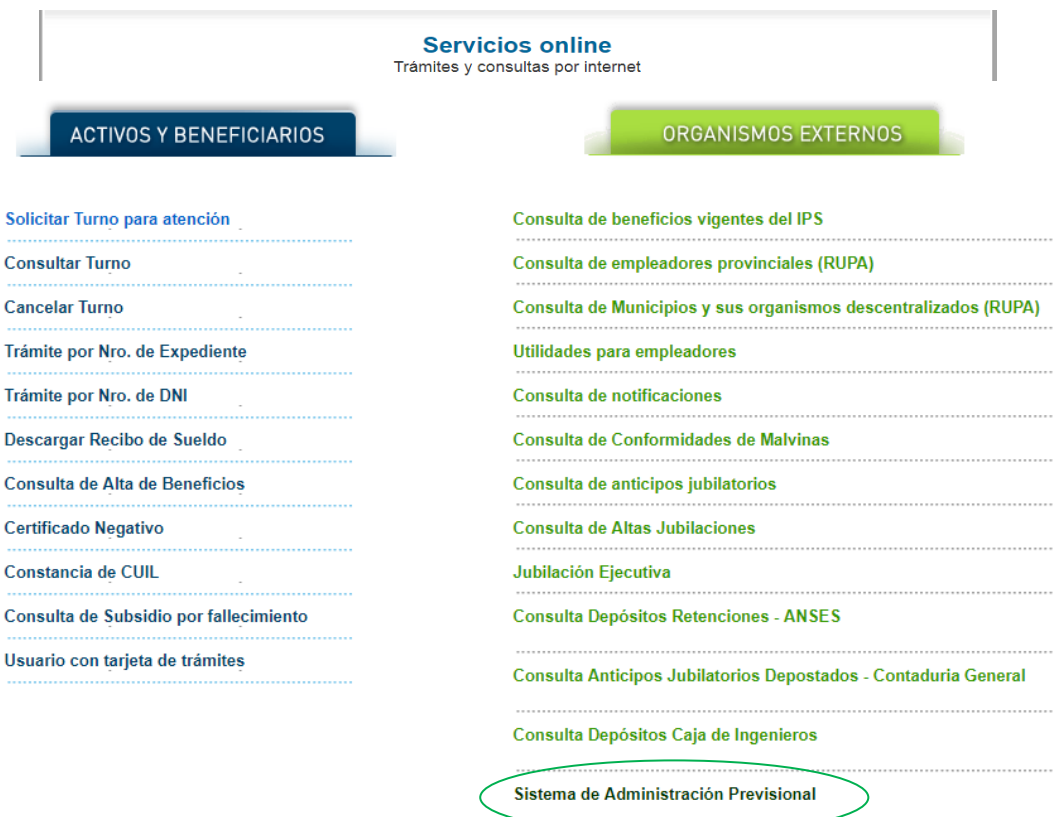

Luego de hacer click en esta opción, dentro del Menú, se muestra la pantalla de **Ingreso al Sistema**, donde el usuario deberá ingresar su *Nombre de Usuario y Contraseña*

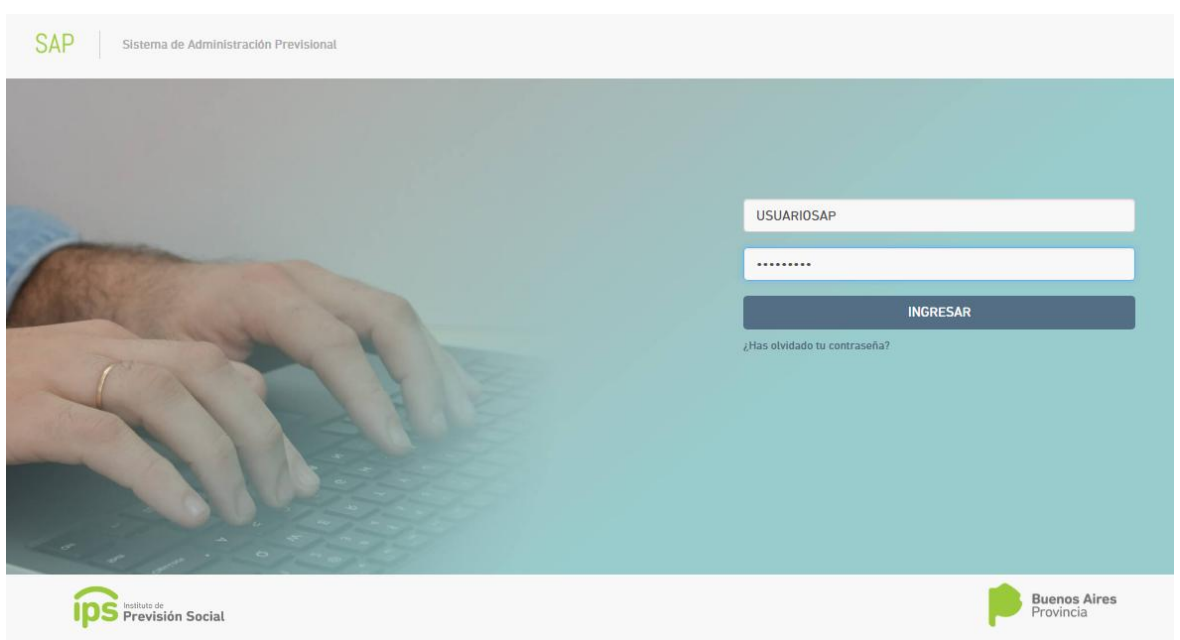

## En la pantalla siguiente el Usuario deberá seleccionar el **Organismo**

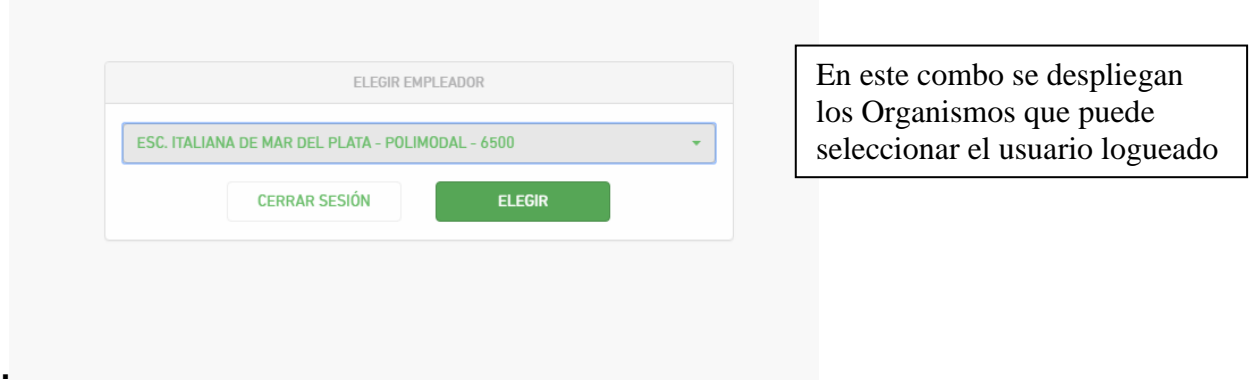

## Al presionar el botón **ELEGIR** se mostrará la pantalla principal del Sistema

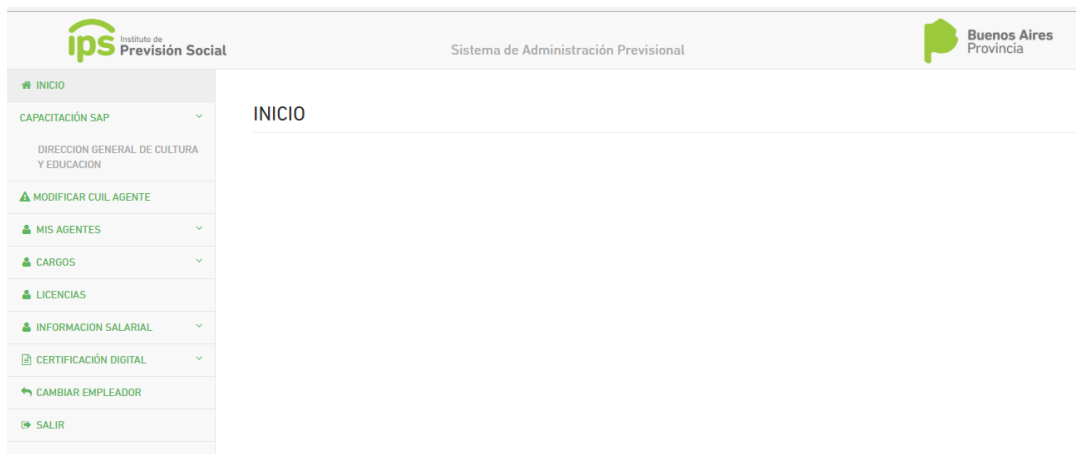

# **MIS AGENTES**

## **Alcance de la Función**

Desde esta opción del Menú el Usuario, administrará la información de sus agentes. Las funciones que abarca son

- Alta de Agente
- Consulta
- Baia
- Modificación de datos

## **Alta de Agente**

Desde **Mis Agentes-Alta**, el Usuario dará de alta a sus Agentes

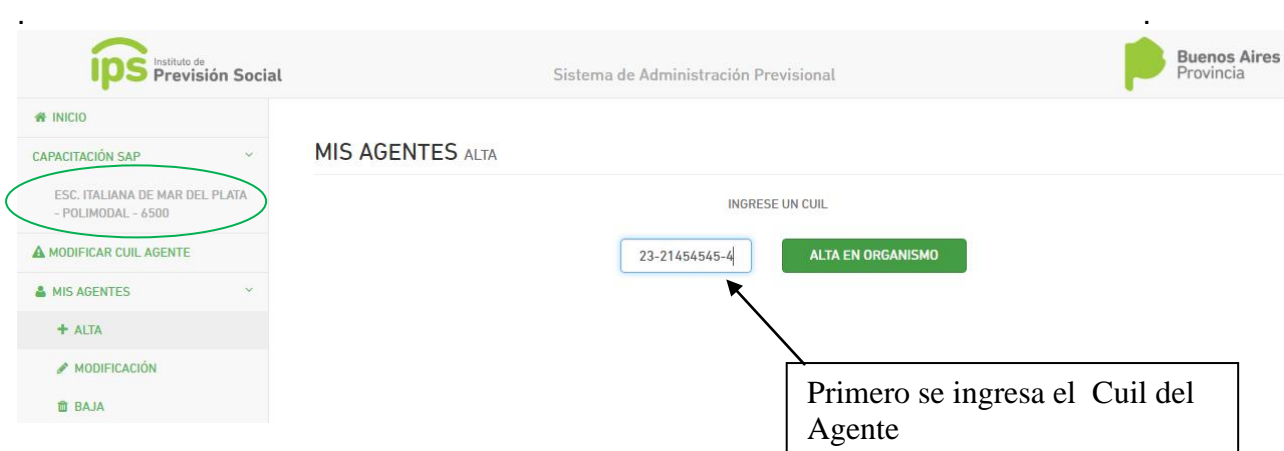

El sistema busca el número de Cuil ingresado. Si el Cuil no existe, porque no está registrado en la base de Agentes Activos de la Provincia de Buenos Aires, se mostrarán todos los campos en blanco para el ingreso de todos sus datos.

Si el Agente ya está registrado, por haber trabajado en otro Organismo, el sistema mostrará los datos ya cargados, los cuales deberán ser actualizados.

A continuación, se muestran los datos a cargar en cada Pestaña que presenta la pantalla

## **1- DATOS PERSONALES**

El usuario debe cargar todos los Datos Personales del Agente,

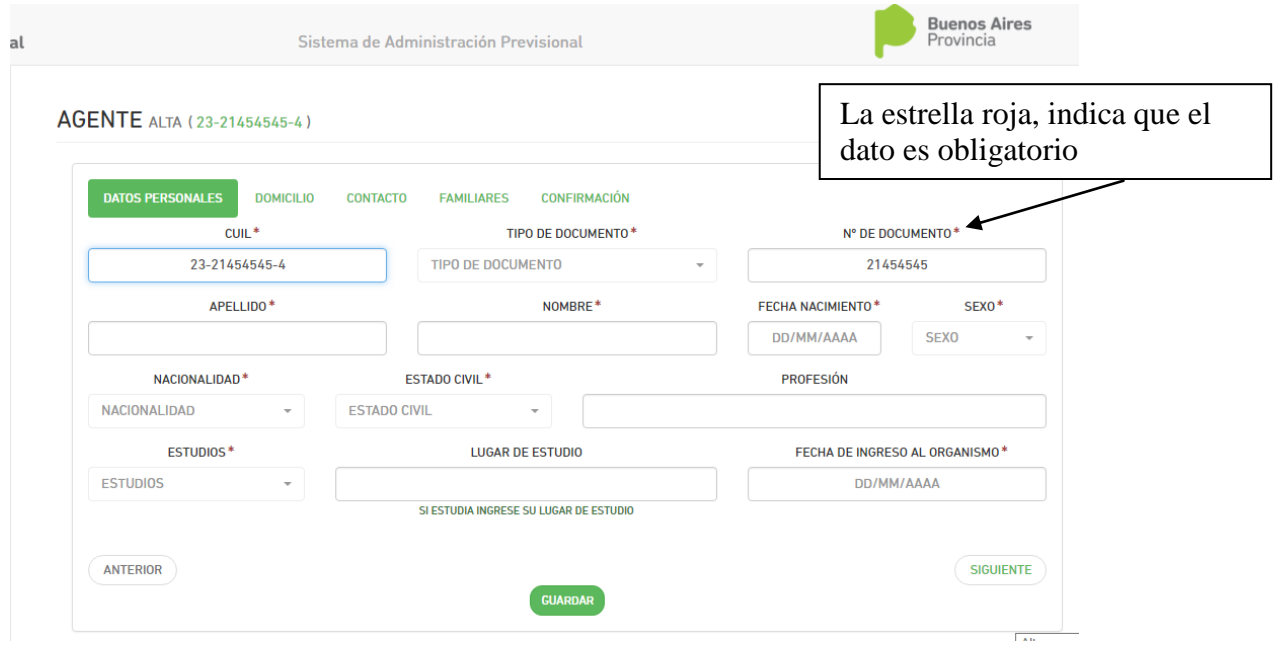

**IMPORTANTE**: El usuario debe seleccionar *Guardar*, el sistema temporalmente no pierde los datos que va cargando, y puede pasar de pestaña para ingresar los datos de domicilio, de contacto. Realmente, se da el **Alta definitiva** en la **pestaña de Confirmación**. Esto significa, que si el usuario seleccionó **Guardar**, en otra pestaña que no es la de **Confirmación,** y sale del sistema, los datos del Agente cargados se pierden y los deberá volver a cargar.

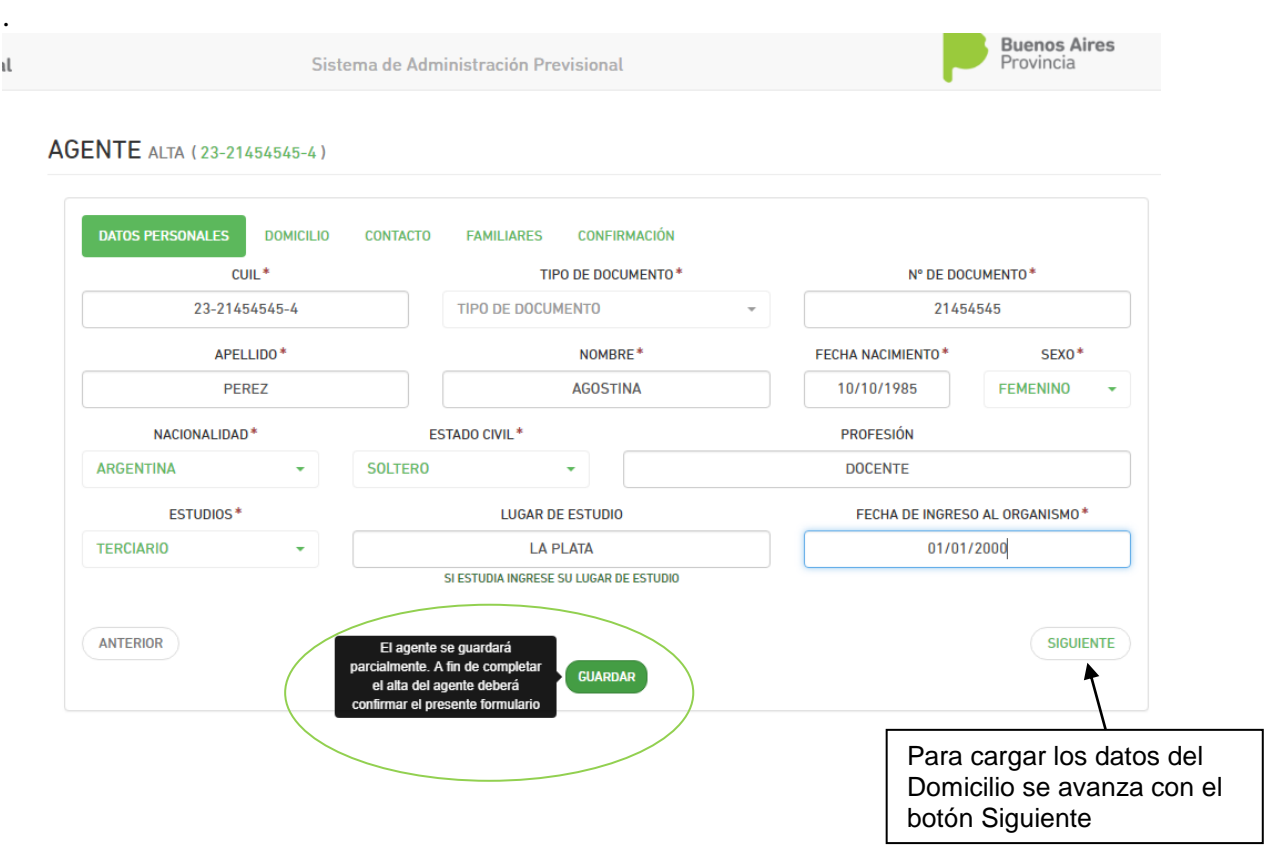

## **2-DOMICILIO**

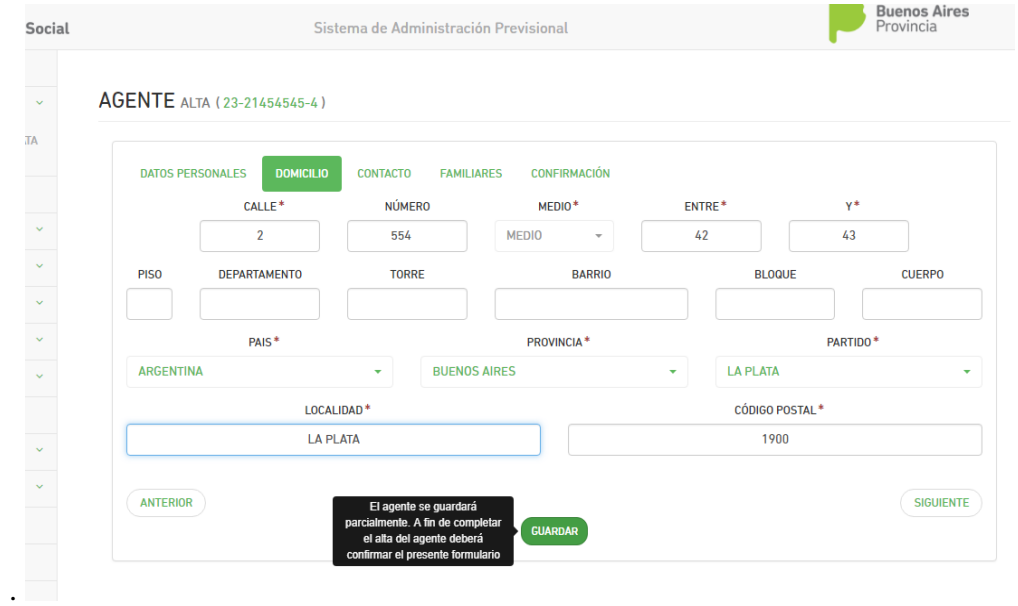

## **3-CONTACTO**

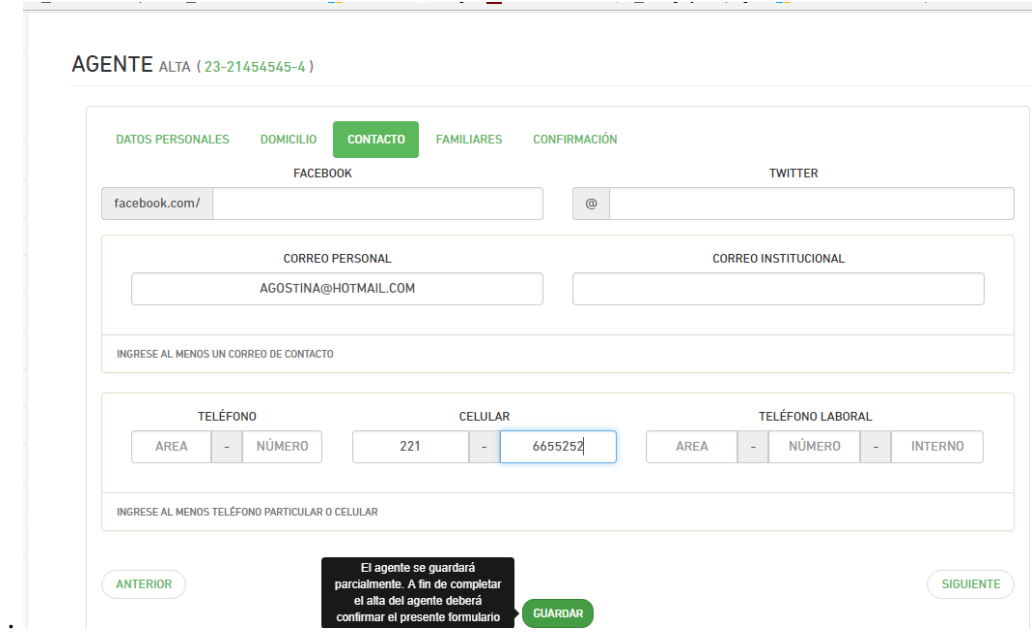

## **4-FAMILIARES**

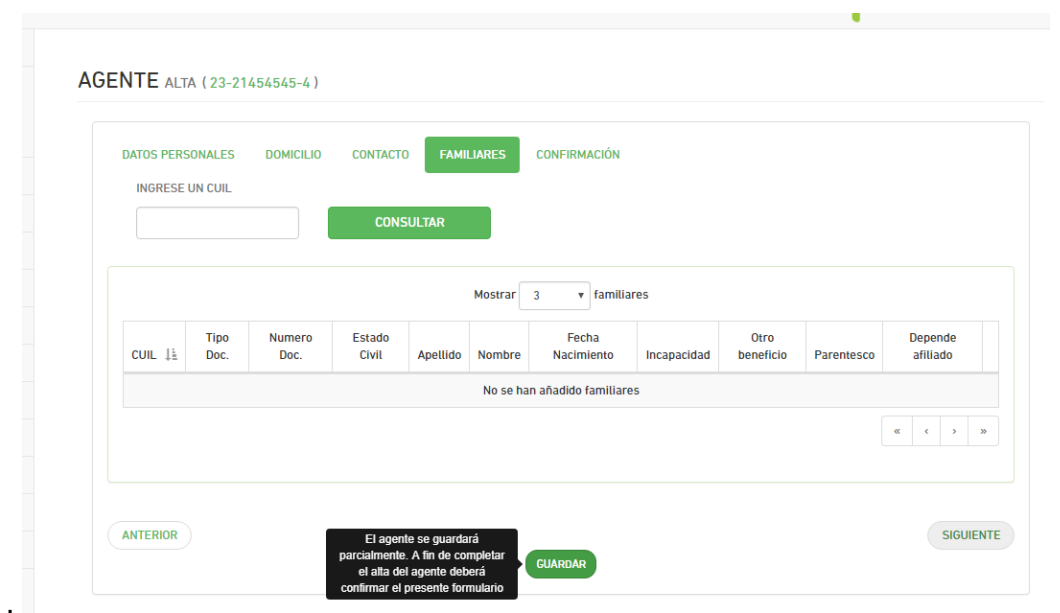

En este caso, el sistema trae los datos de los Familiares relacionados al Agente actual, en caso que los tuviera, y que sus datos estén registrados en la base de Agentes Activos de la Provincia de Buenos Aires.

## **5-CONFIRMACION**

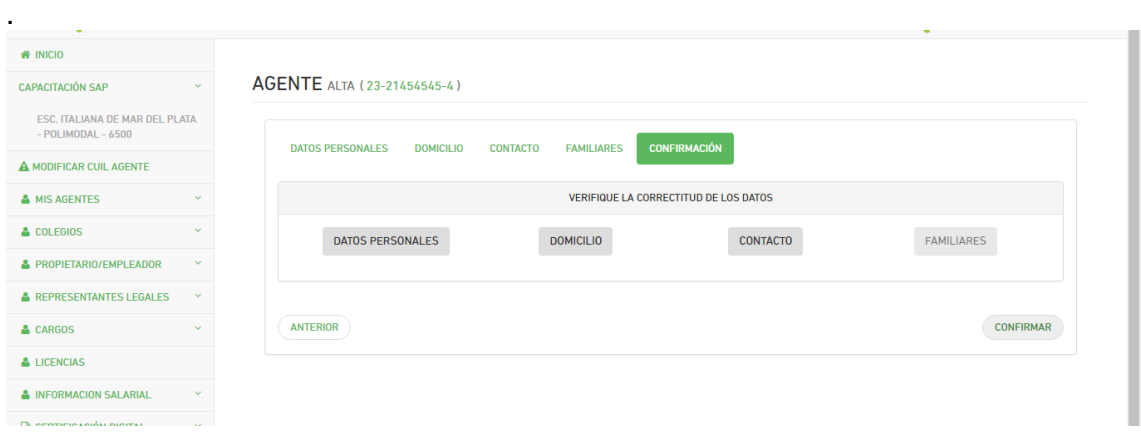

En esta pantalla se pueden consultar los datos ya cargados, antes de presionar **Confirmar**

Por ejemplo, seleccionando la pantalla de **Datos Personales** se despliega la siguiente ventana emergente:

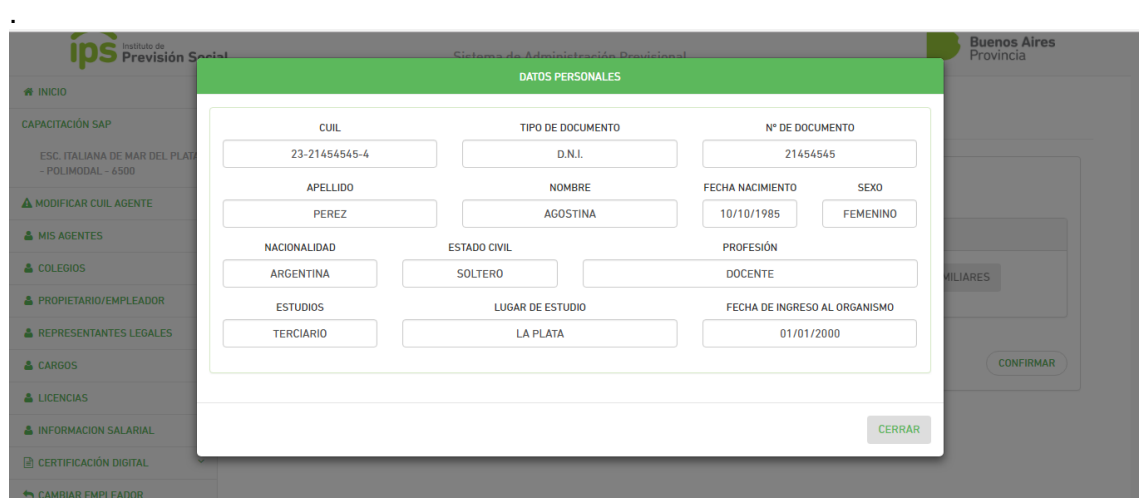

De la misma manera se puede proceder con el resto de las pestañas.

Al seleccionar **Confirma**r se muestra el siguiente mensaje:

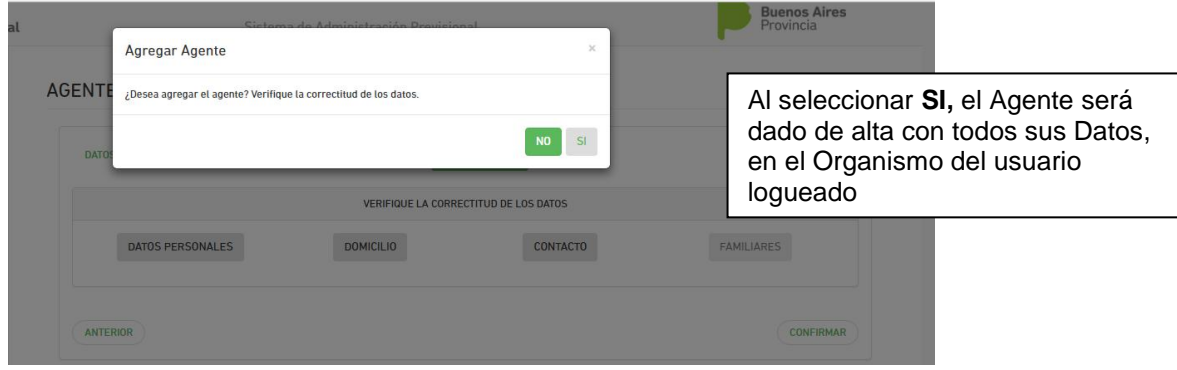

## *AGENTE REGISTRADO EN LA BASE DE AGENTES ACTIVOS DE LA PROVINCIA DE BUENOS AIRES*

Existe la posibilidad que al ingresar el Cuil, el sistema encuentre datos cargados para dicho Agente, los cuales serán mostrados, para que el usuario seleccione Guardar, y se **apropie de sus datos**.

El segundo paso será **actualizar** dichos **datos**, sean Personales, de Domicilio o de **Contacto** 

**IMPORTANTE**: Si los datos del Agente no son actualizados y hay datos que faltan o están mal cargados, el sistema no le permitirá al Organismo cargar los Cargos de dicho Agente. .

Ejemplo:

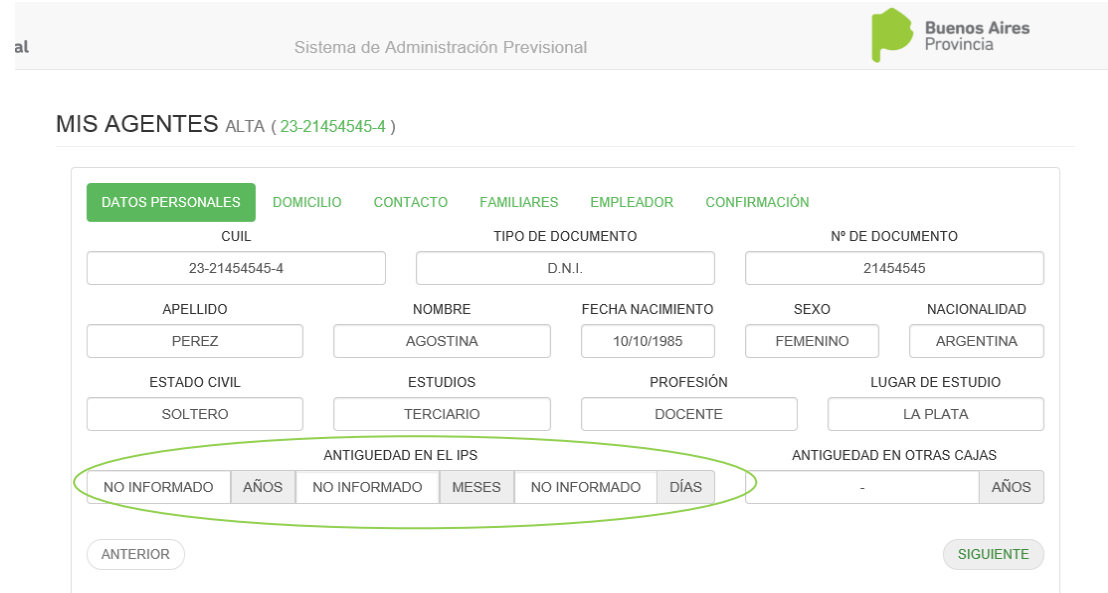

.En este caso, ingresamos el cuil y el sistema trae los datos ya cargados. Solamente se visualizan y se confirma los datos para el alta del Agente .

<u> 1989 - Jan James Barnett, ameri</u>kansk fotball

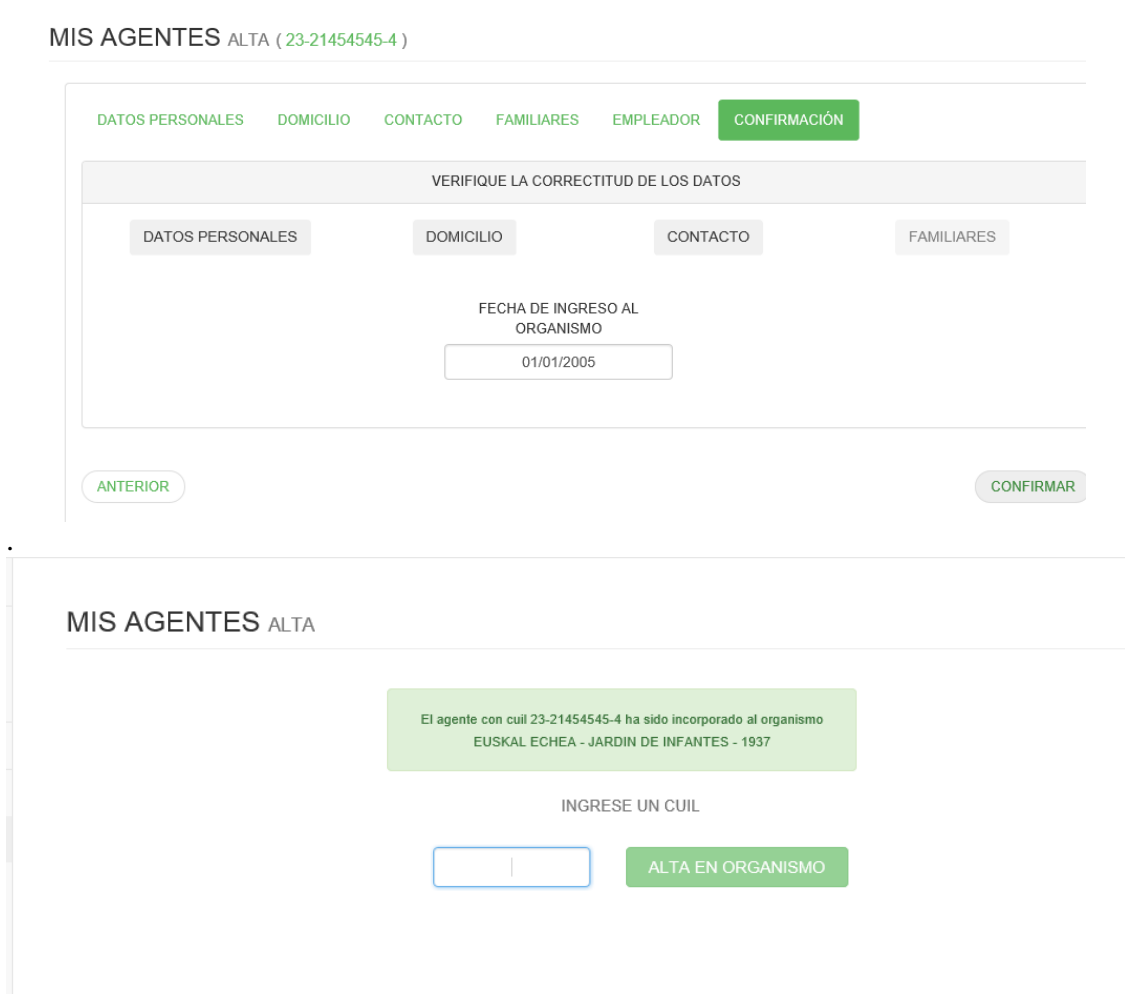

## **MODIFICACION DE DATOS**

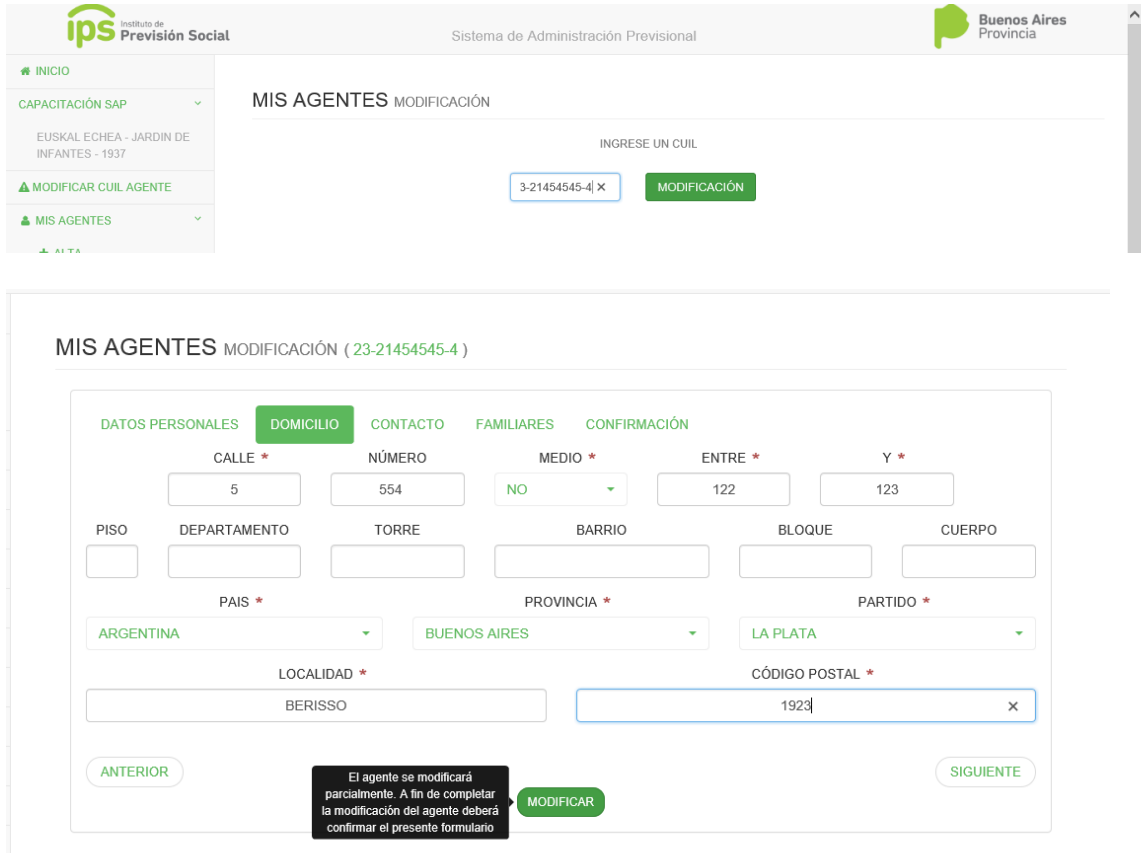

En este caso modificamos datos de domicilio, con lo cual antes de continuar debemos Guardar parcialmente los cambios. Al igual que en el Alta, los datos realmente quedan modificados cuando en la pestaña de Confirmación, se confirmar los cambios

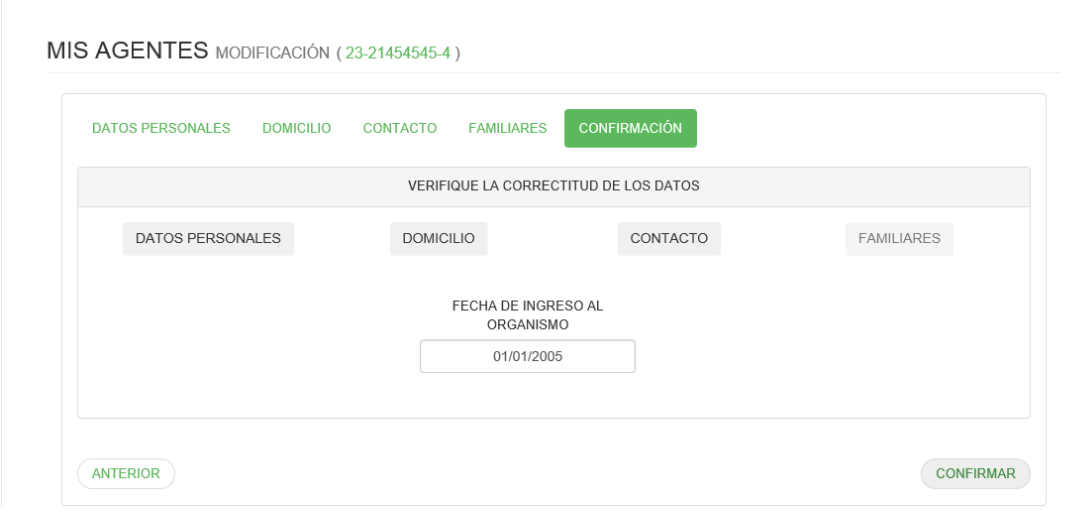

## **CONSULTA DE AGENTE**

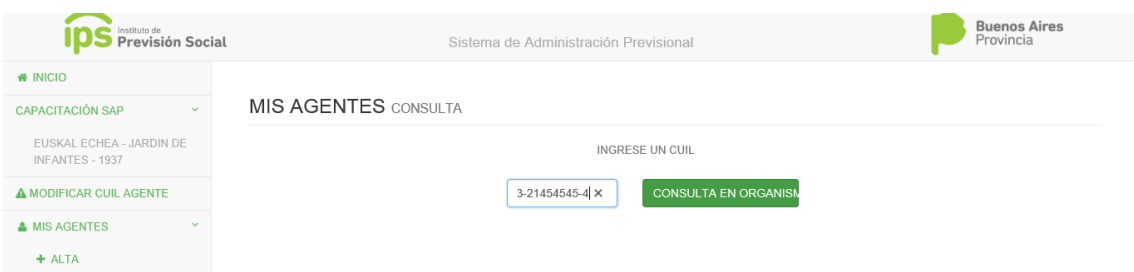

El sistema verifica el cuil y pasa a la siguiente pantalla donde muestra todos los datos del Agente

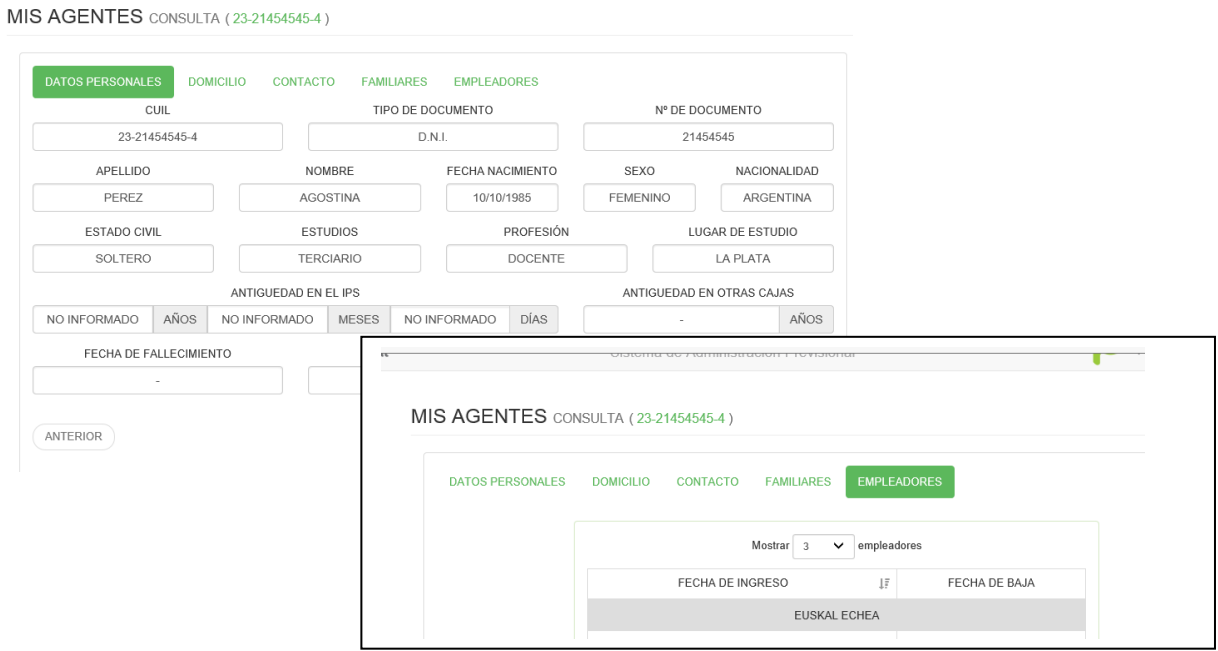

## **BAJA DE AGENTE**

Al seleccionar **Mis Agentes**-**Baja** , aparece la pantalla donde ingresar el Cuil

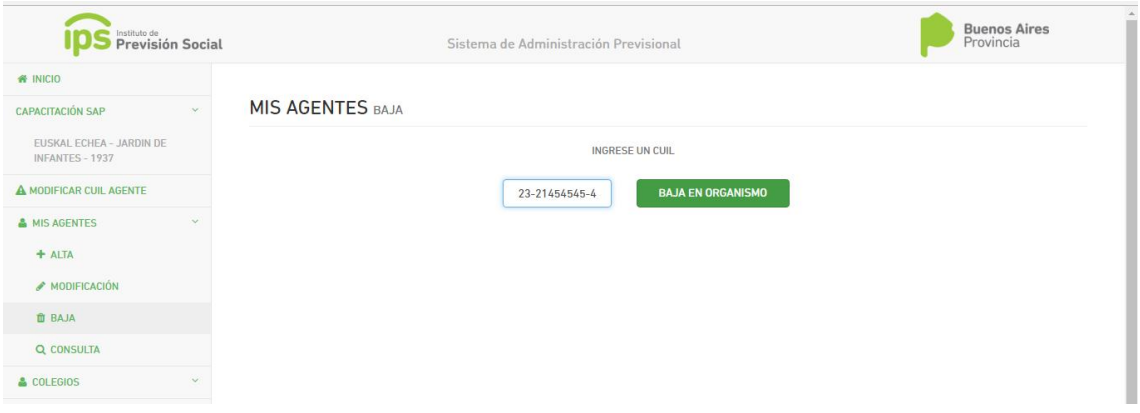

Al seleccionar Baja en el Organismo ,el sistema mostrará todos sus datos personales del Agente

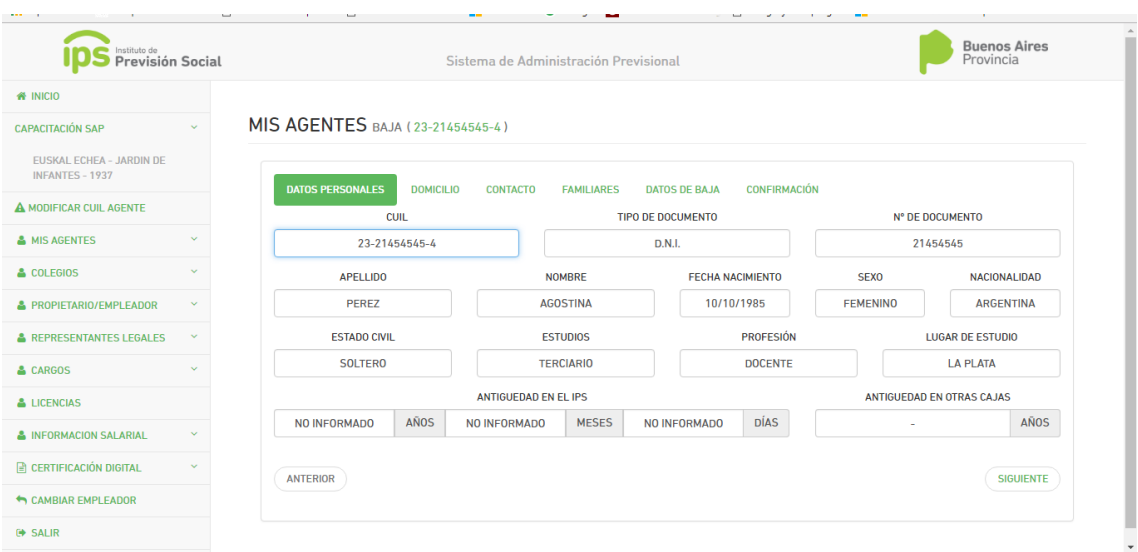

Los datos que debe cargar el Usuario son datos específicos del Cese, y son todos obligatorios

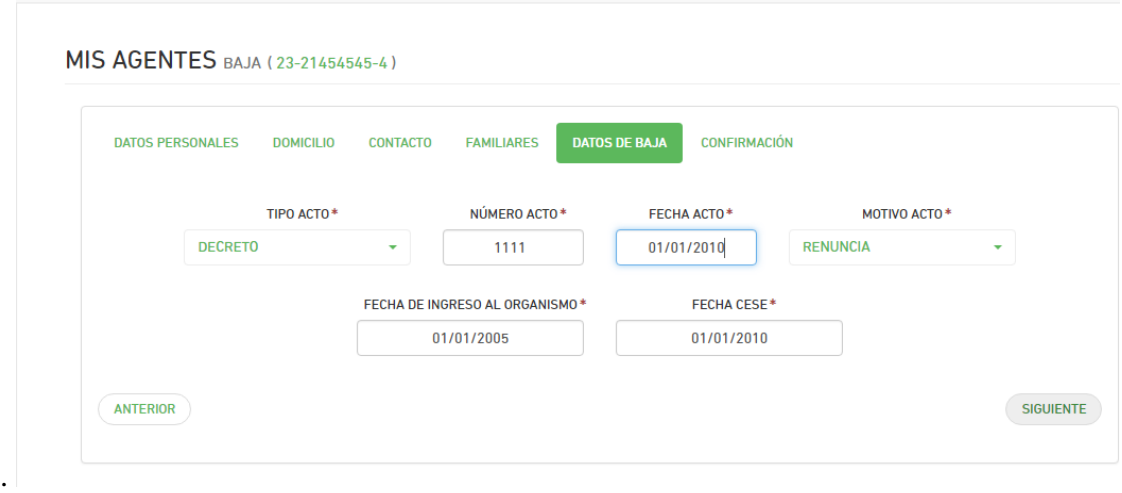

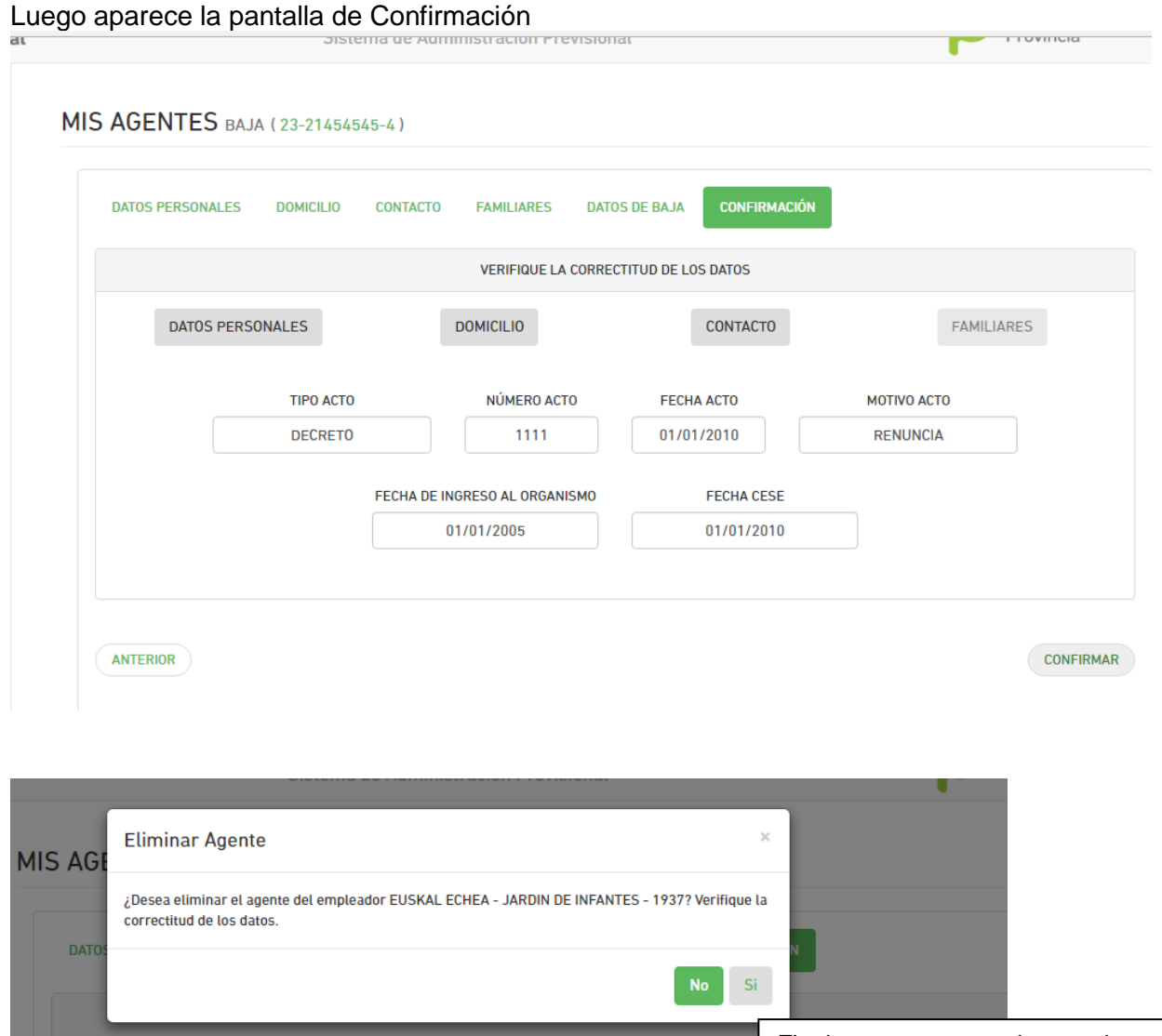

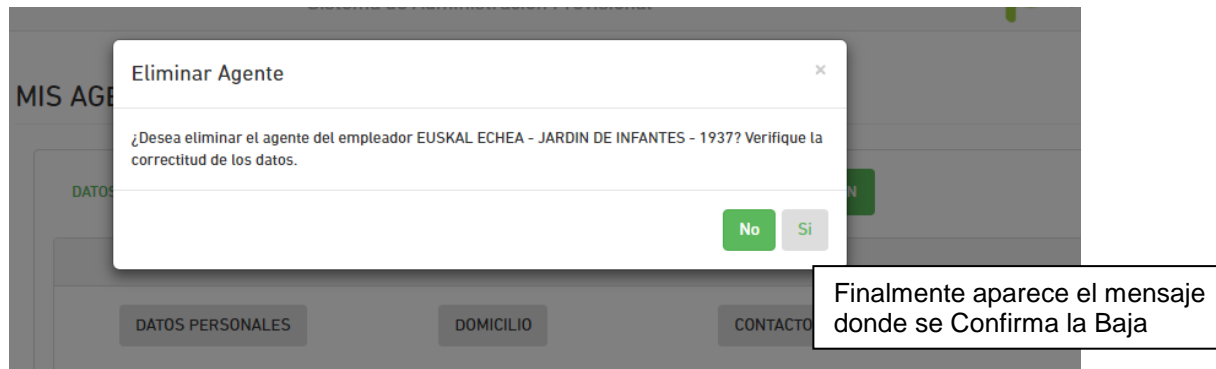

# **CARGOS**

## **ALTA DE CARGO**

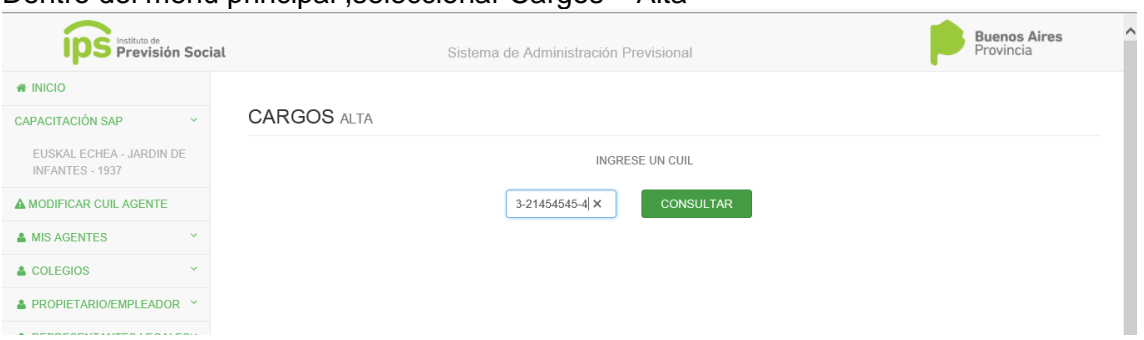

Dentro del menú principal ,seleccionar Cargos – Alta

## El sistema muestra los datos del Agente

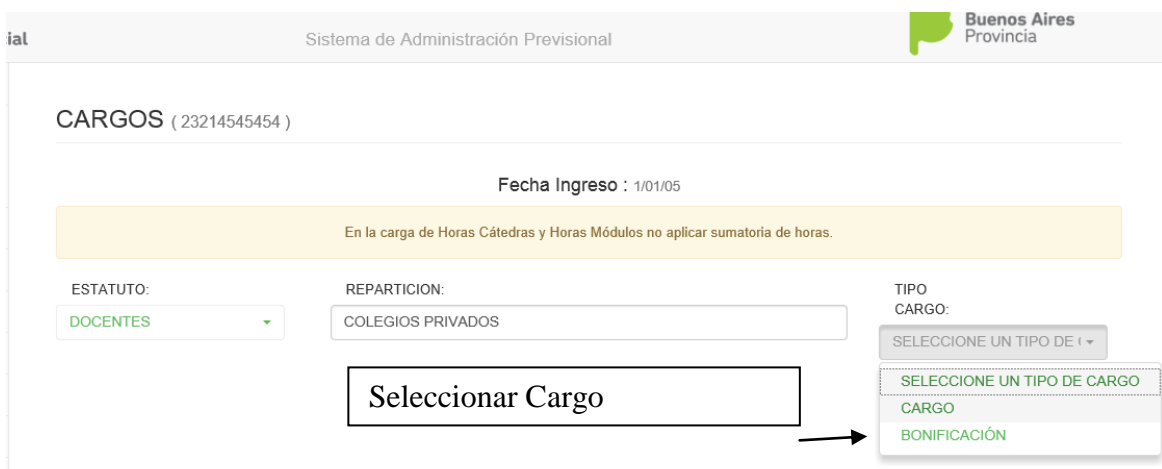

## **Al seleccionar Cargo aparece la siguiente pantalla**

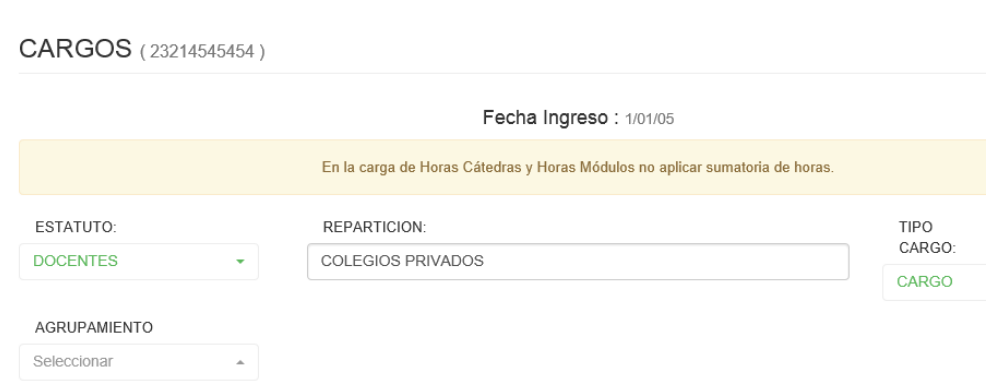

Se debe elegir el **Agrupamiento**

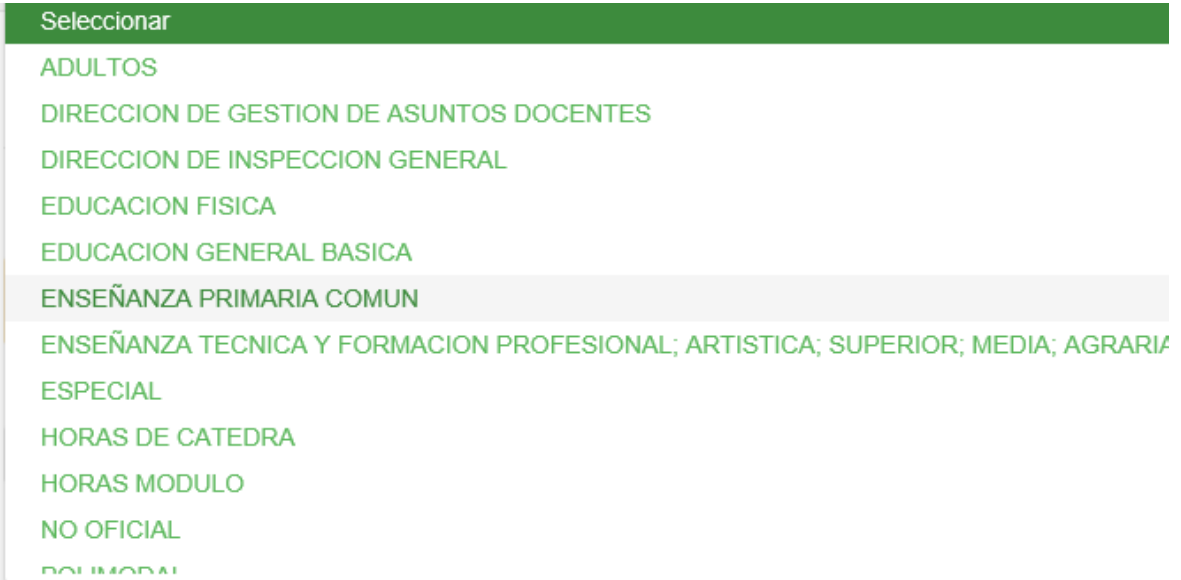

De acuerdo al Agrupamiento seleccionado, se mostrarán los **Cargos asociados**,

## **Ejemplos**

## **1. Escuela Primaria Común**

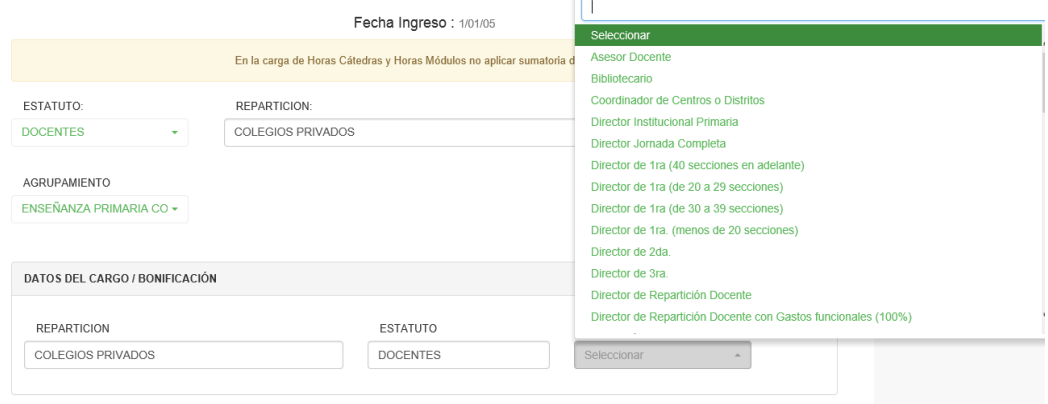

## **2. Polimodal**

**.**

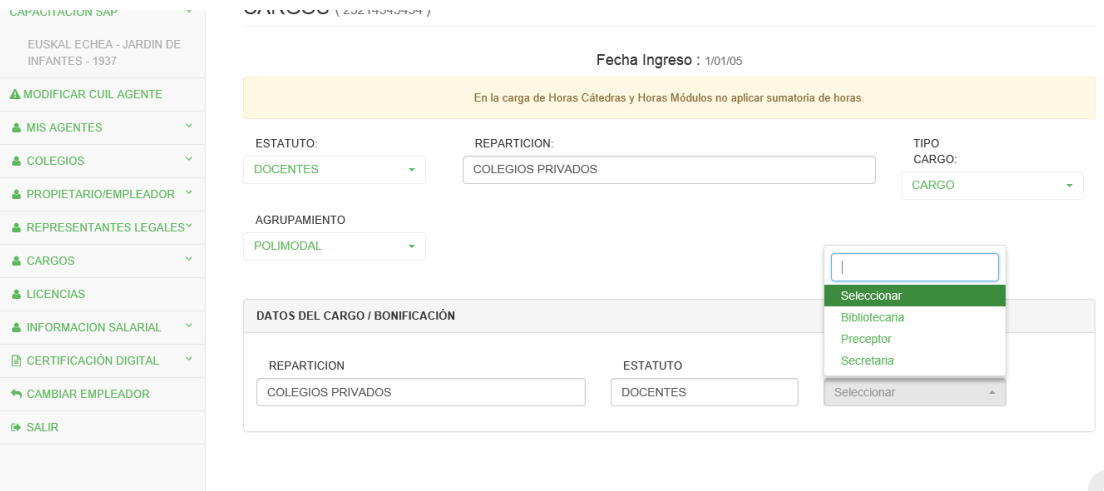

#### **3- Director de Inspección General**

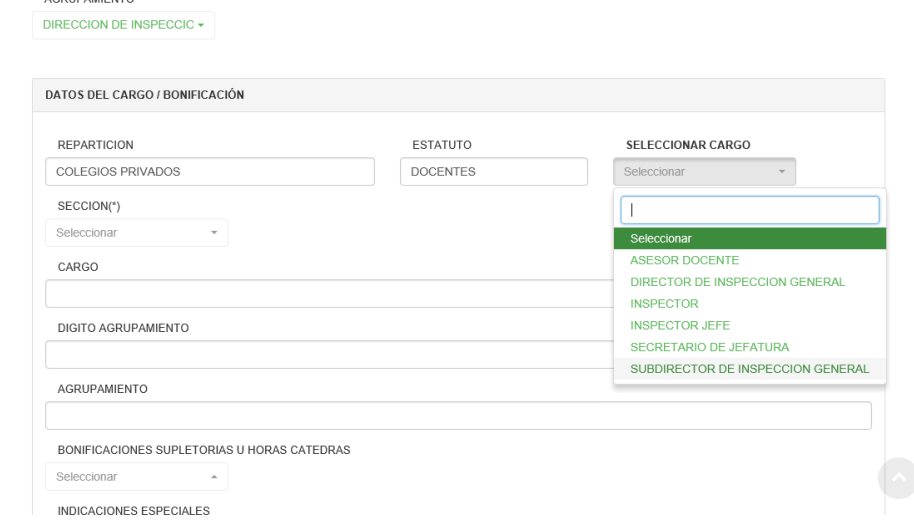

Luego se deberán seleccionar, los siguientes datos, que no son obligatorios, son bonificaciones que serán cargadas o no por el Usuario.

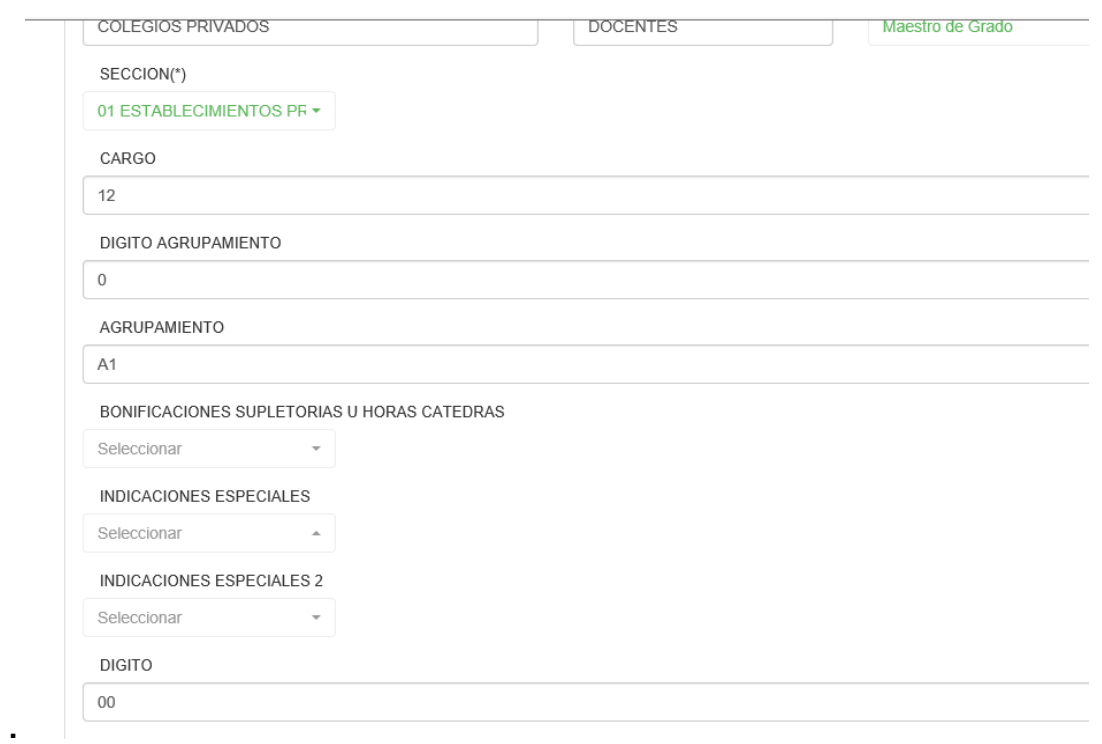

Luego se debe **seleccionar Cargar** y el sistema arma el **código de Cargo** y lo muestra en una grilla

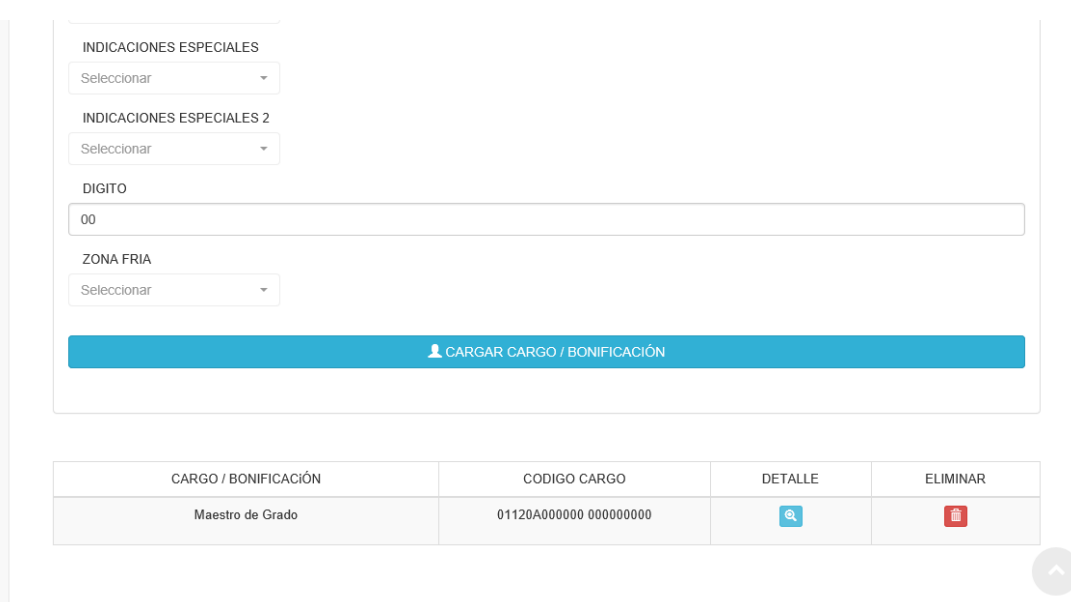

## Para dicho Cargo se deben completar luego, los siguientes campos

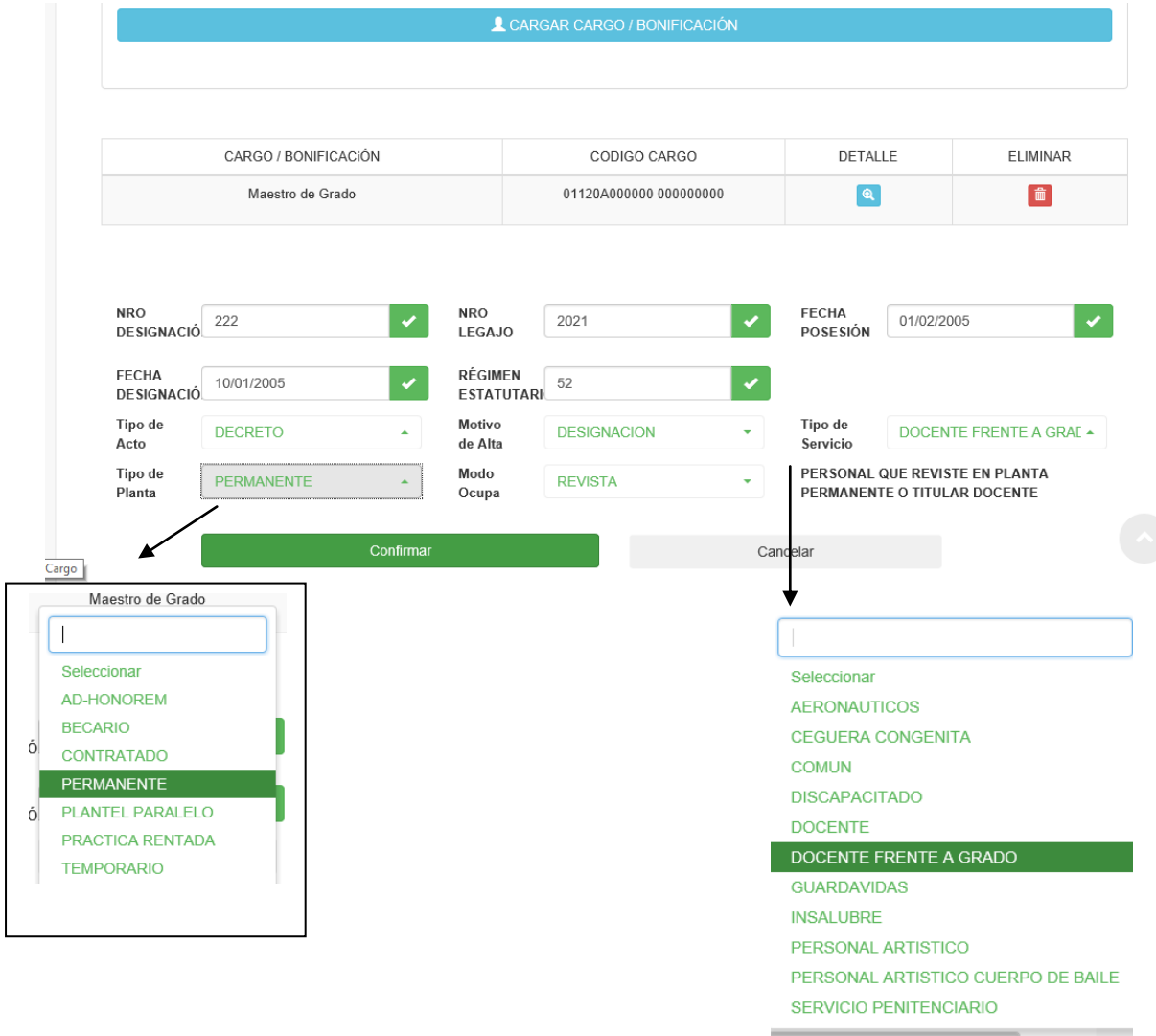

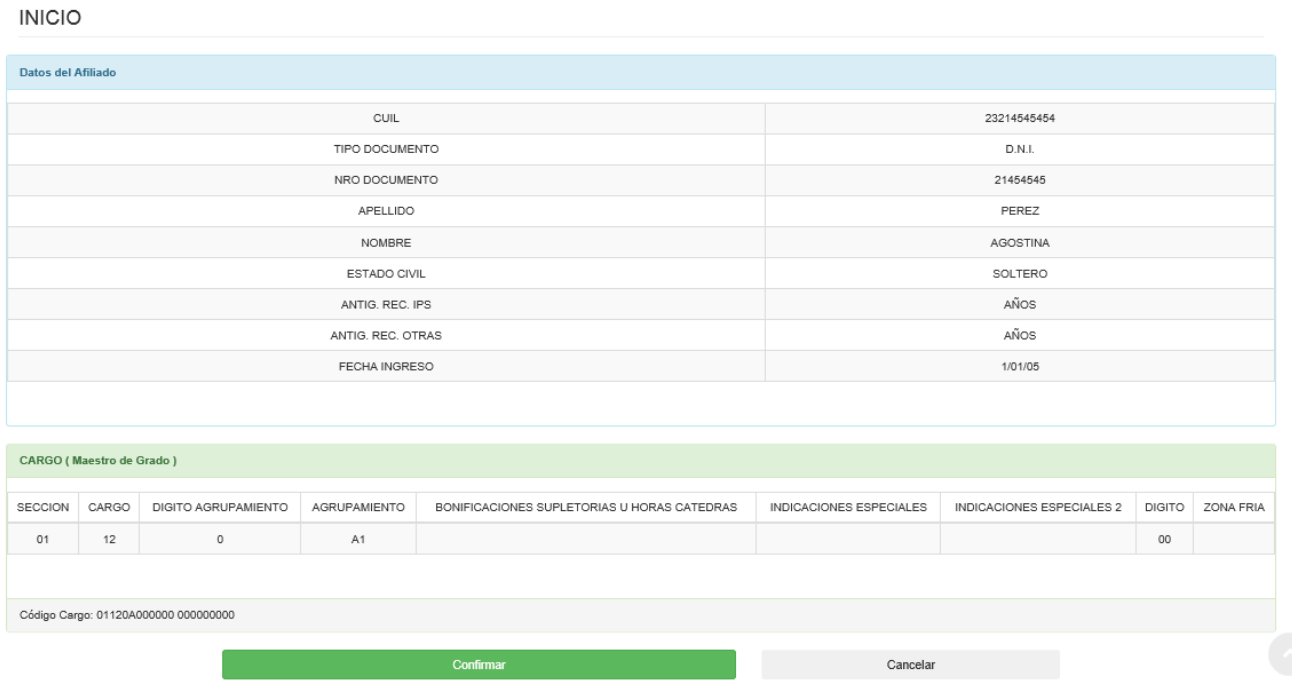

## .Al confirmar aparece la ventana emergente

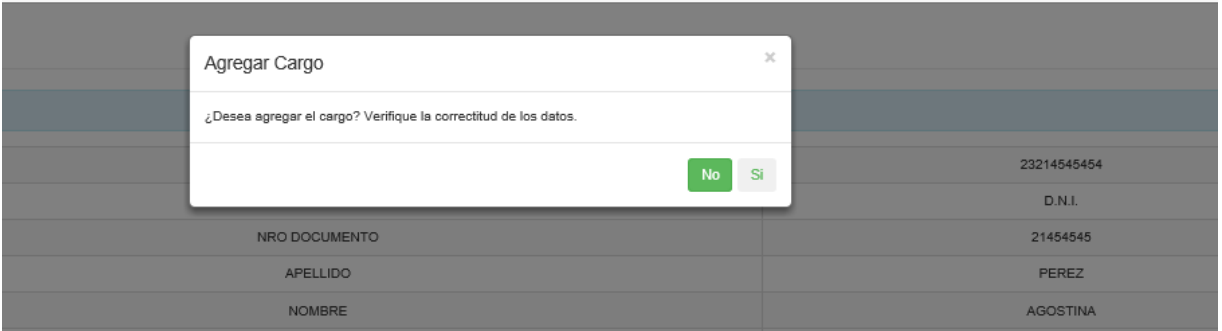

**IMPORTANTE:** LOS CARGOS SURGEN DEL ESCALAFÓN DEL ESTATUTO DEL DOCENTE, EN CASO DE DUDA, SIRVASE RELIZAR LA CONSULTA A LA DIPREGEP.

## **CONSULTA DE CARGO**

Ingresando el Cuil de Agente se consultan los Cargos

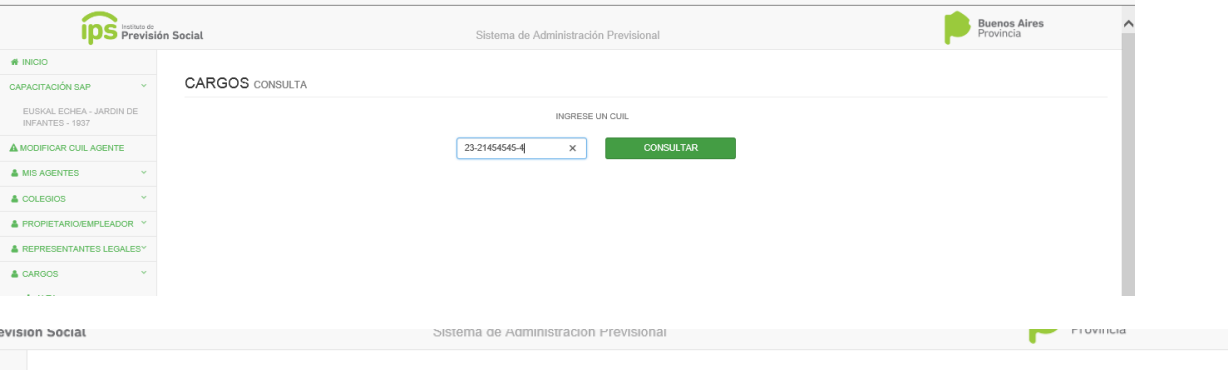

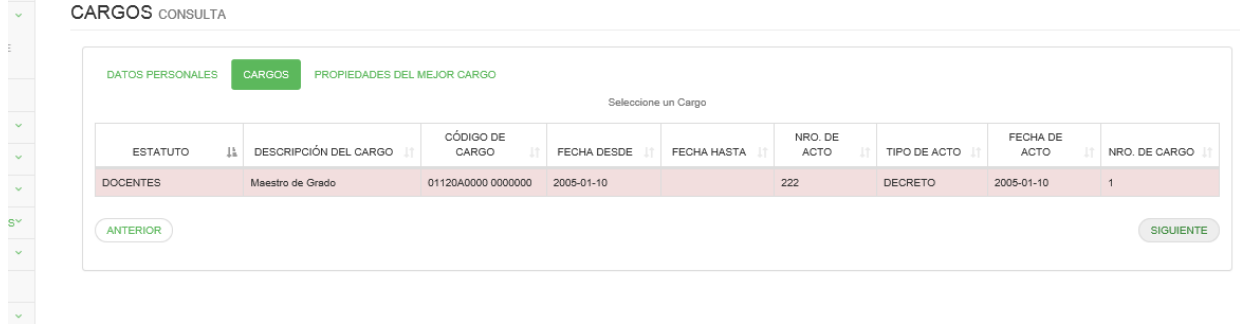

## **MODIFICACION DE CARGOS**

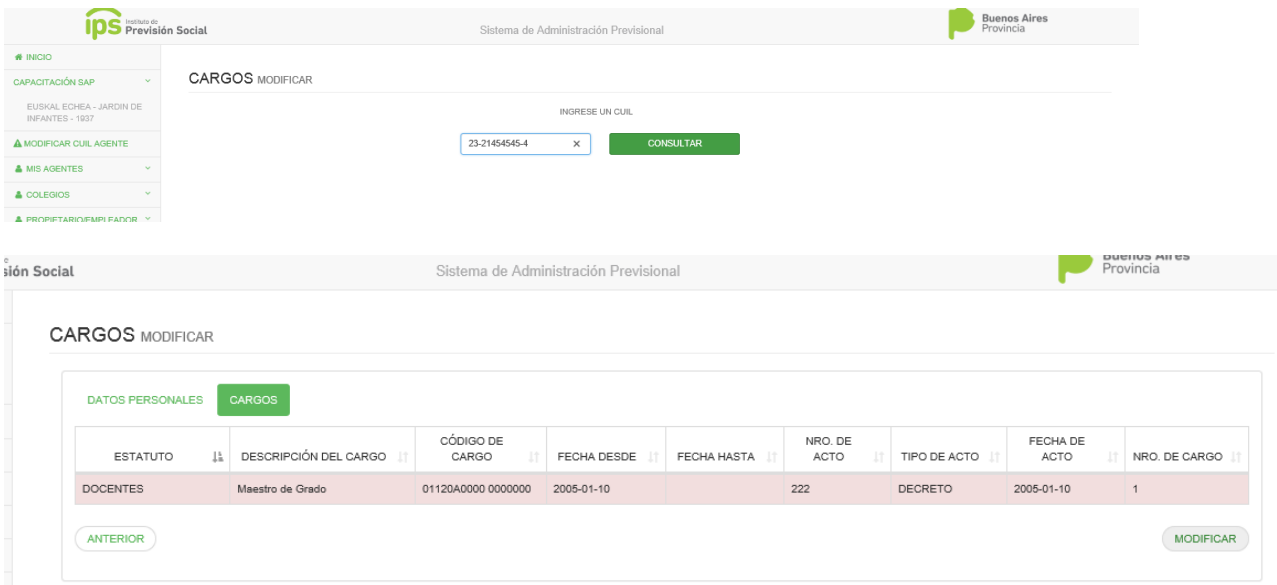

En el caso que la grilla esté vacía, se muestra el mensaje

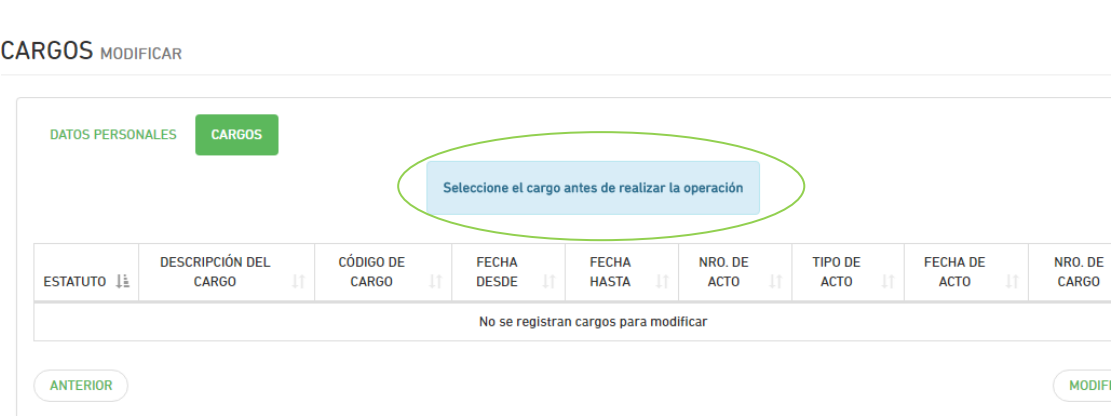

## **BAJA DE CARGO**

Esta función se debe usar cuando el Empleador tuvo un *error de carga* en Cargos, ya que al confirmar la baja el Cargo se elimina en forma definitiva.

Primero se ingresa el cuil del Agente

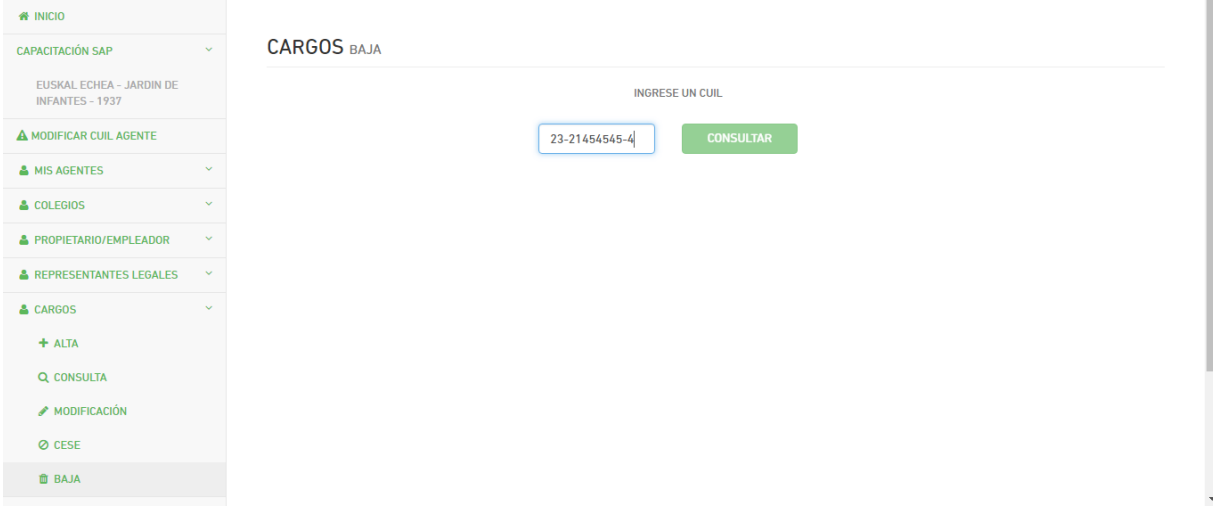

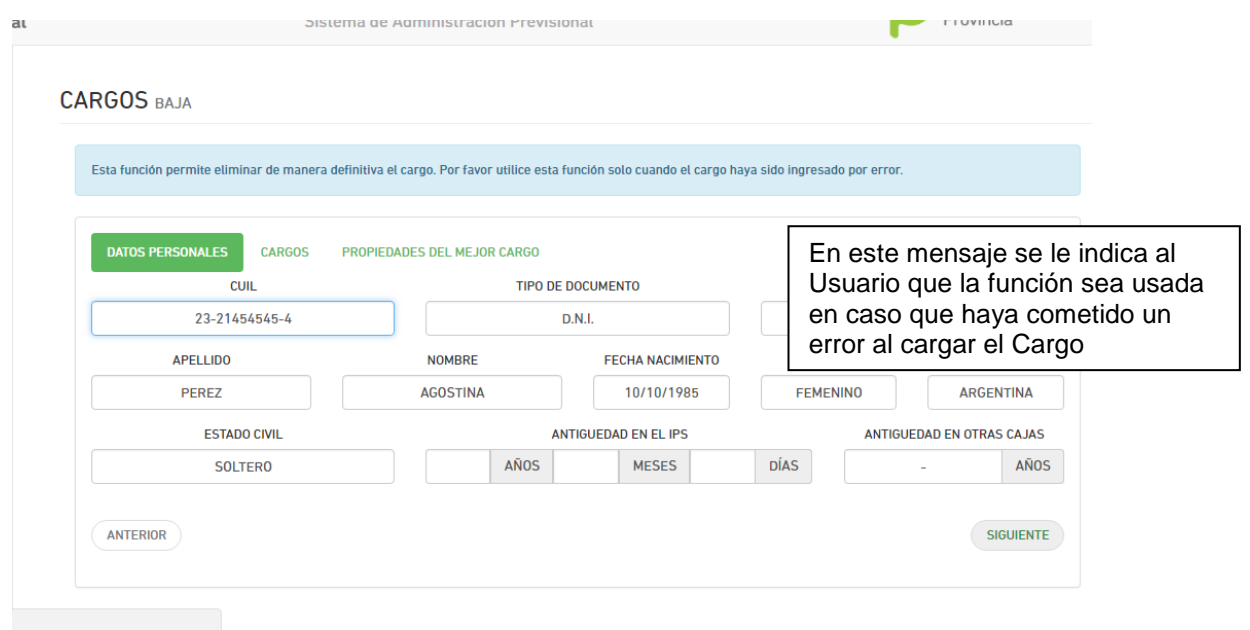

Luego se muestran los datos del Cargo para confirmar la Baja, con lo cual el Cargo se elimina del sistema

## **CESE DE CARGO**

Esta función se utiliza cuando se desea dar un cese de un cargo a un Empleador por un motivo específico como renuncia, jubilación ,<etc.

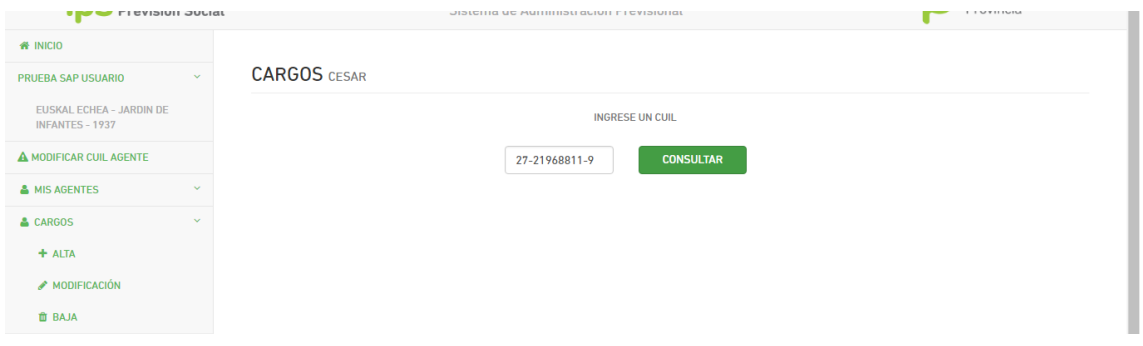

Luego de ingresar el cuil se pasa a la pantalla donde se muestran sus datos personales y los cargos que posee el Agente

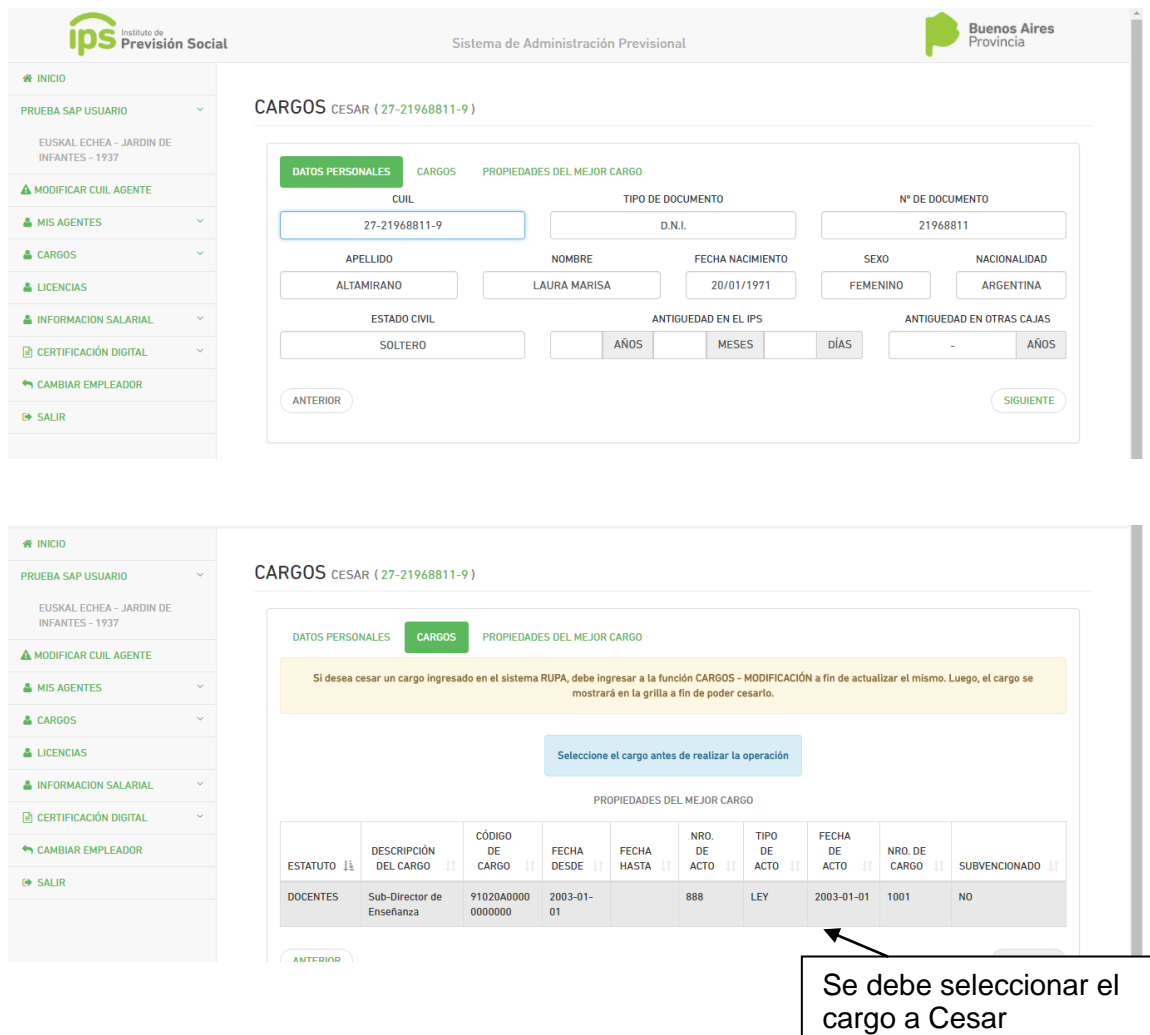

Luego se muestra el detalle del cargo seleccionado

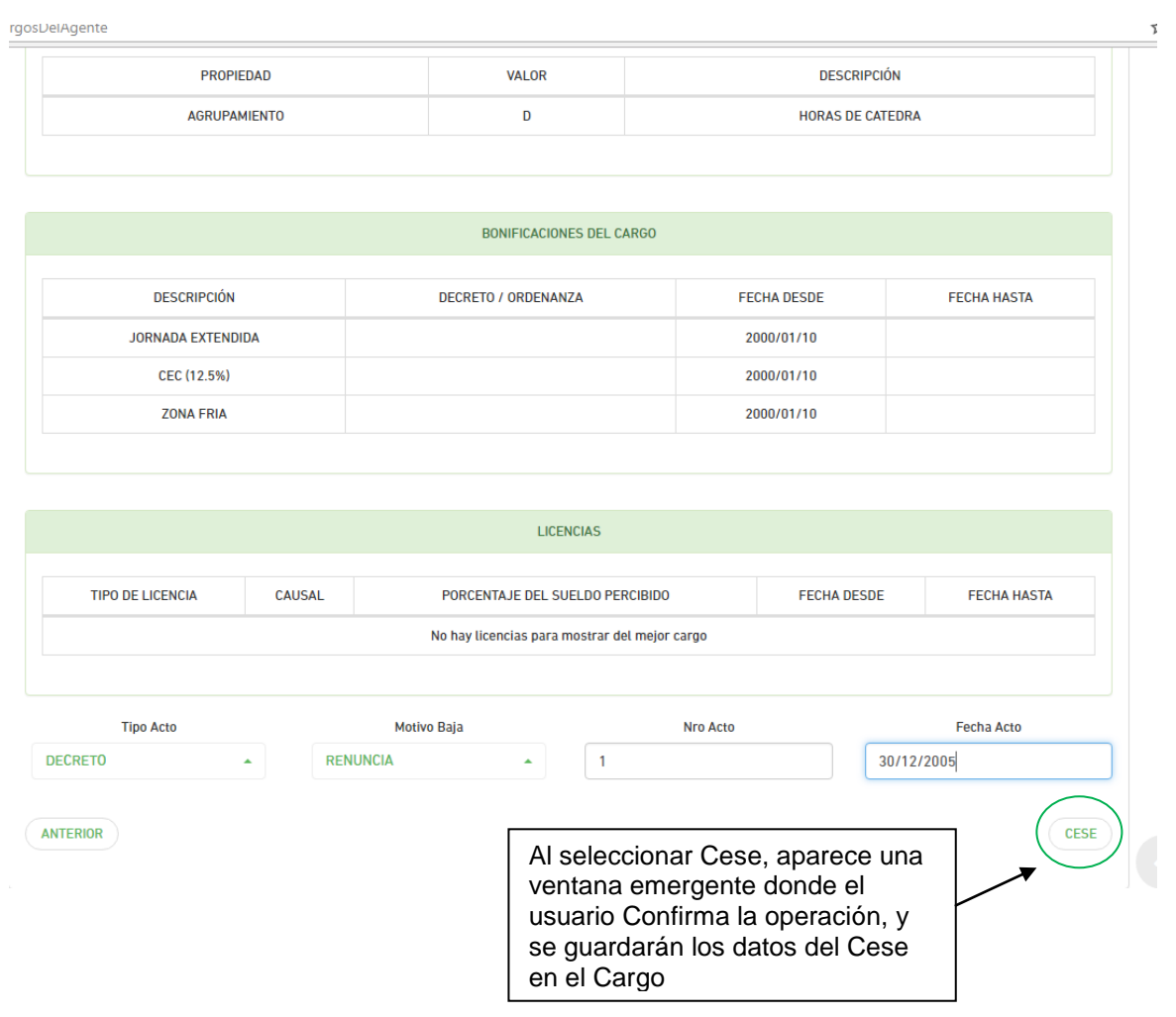

**NOTA:** Si el cargo ingresó por Rupa deben modificarlo. ,para lo cual se muestra el mensaje como se ve en la imagen

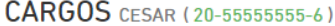

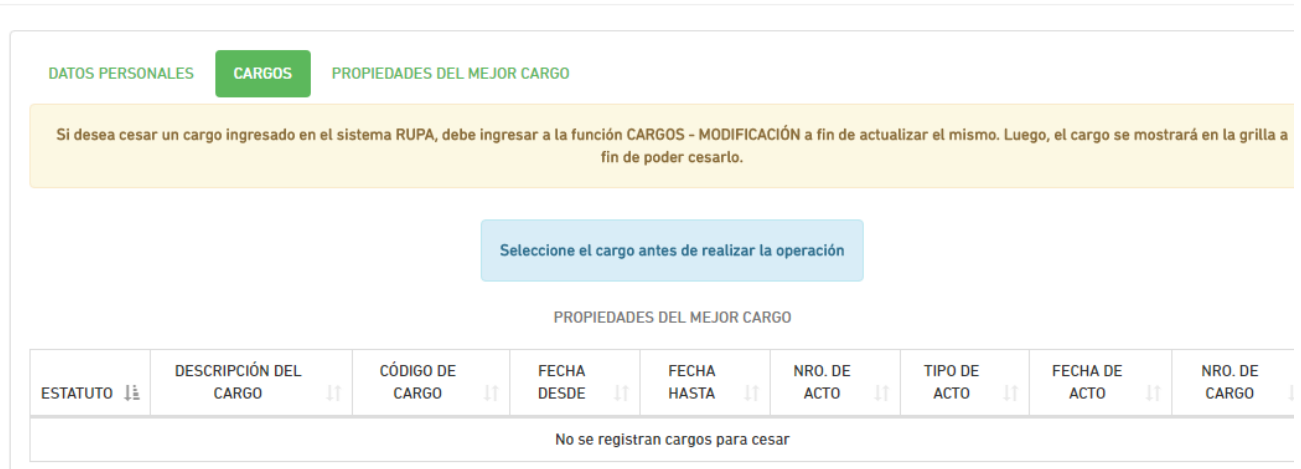

## **LICENCIA**

Ingresamos el cuil del Agente luego de seleccionar **Licencia.**

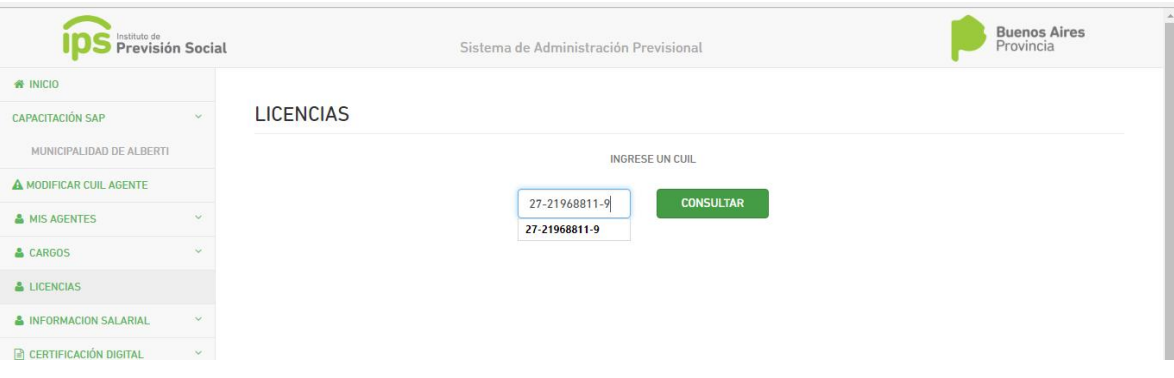

## El sistema muestra la siguiente pantalla:

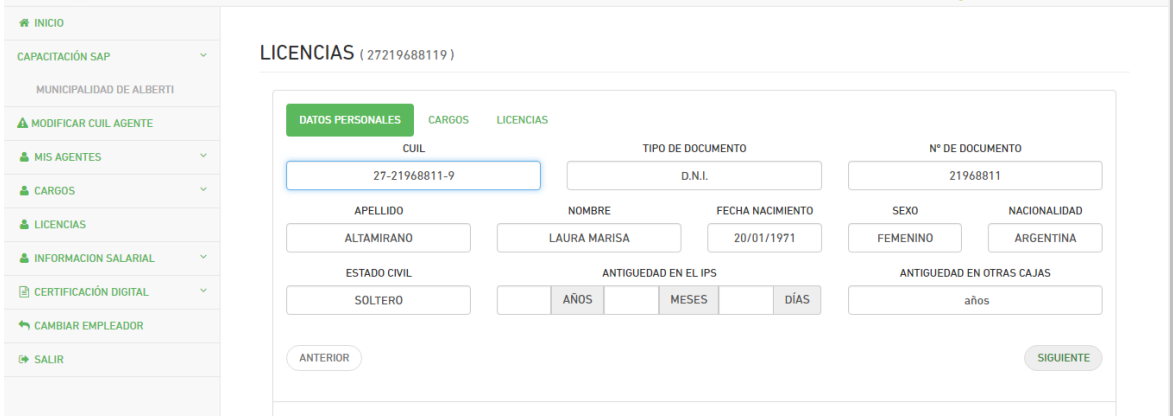

## En la parte de Cargos se mostrarán los cargos que tenga el Agente

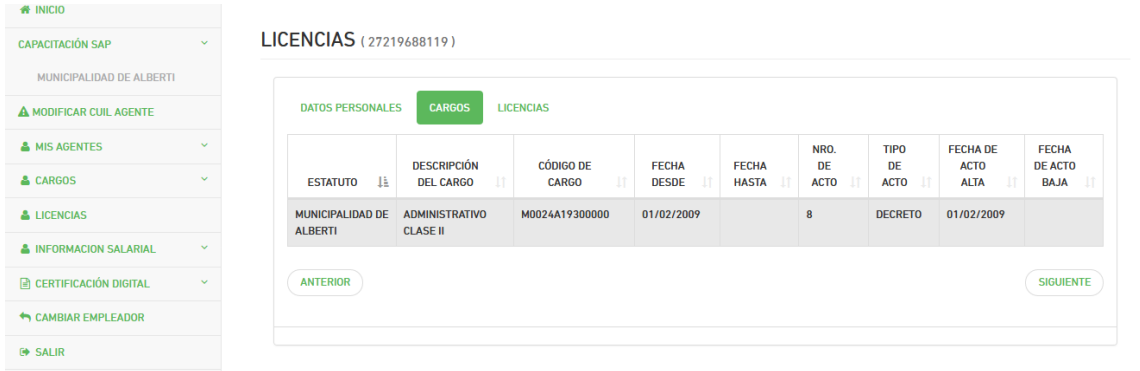

**IMPORTANTE:** EL USUARIO DEBE SELECCIONAR EL CARGO AL CUAL QUIERE CARGARLE UNA LICENCIA .

Luego de seleccionar el Cargo, hacer click en Siguiente, y el sistema mostrará la siguiente pantalla

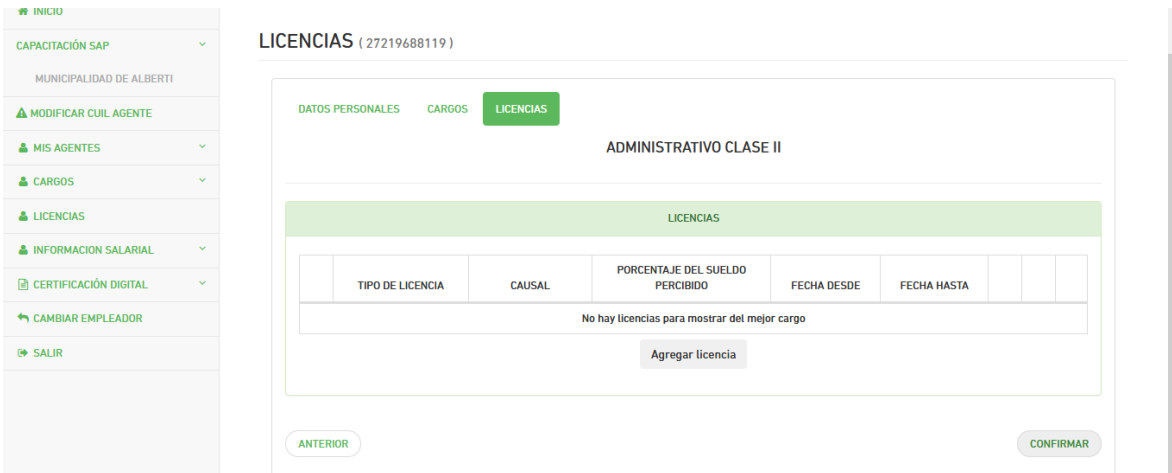

#### Seleccionar **AGREGAR LICENCIA**

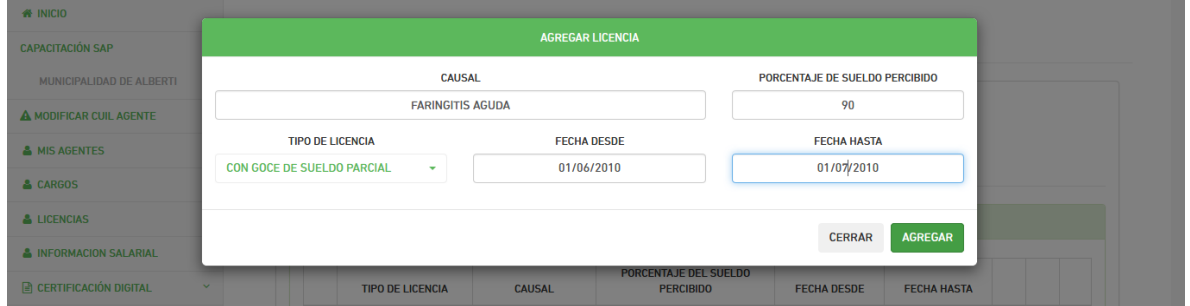

En esta ventana se deben completar los datos específicos de la Licencia y luego seleccionar **Aceptar**

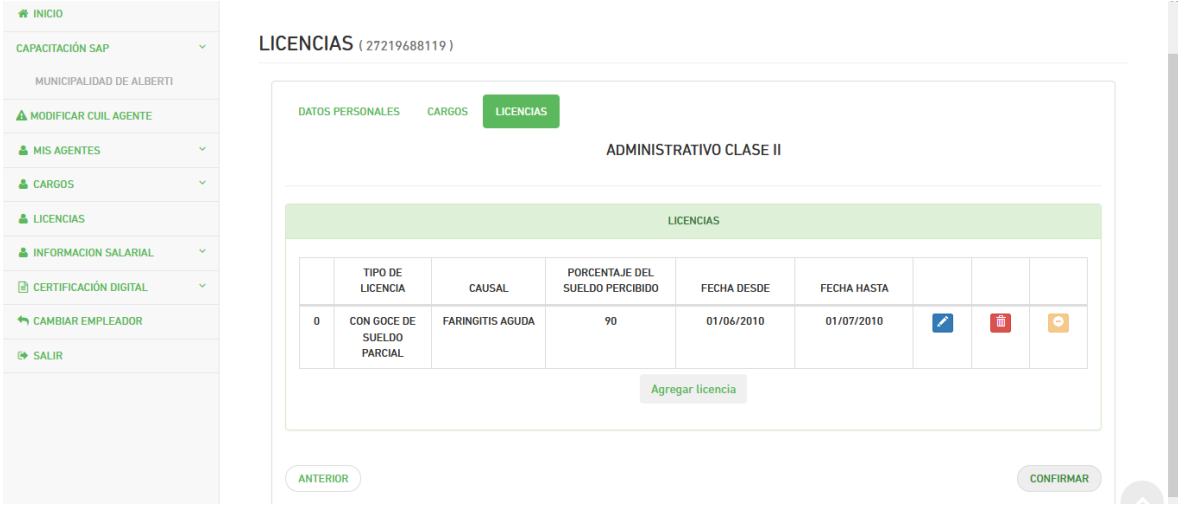

Al **Confirmar ,**la licencia es dada de Alta.